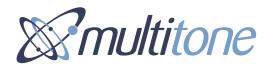

## EkoSecure, EkoTek, and EkoCare Hubs

Product Part Number: EKSHUB-0A / EKCHUB / EKTHUB

# Administrator Guide

Document Part Number: 9262-0211

Issue Number: 1

Release: 03/02/2022

# Contents

| 0 | Preface  |                              |                                           | 7  |  |  |  |  |
|---|----------|------------------------------|-------------------------------------------|----|--|--|--|--|
|   | 0.1      | ocument                      | 7                                         |    |  |  |  |  |
|   | 0.2      | Intended rea                 | ders                                      | 7  |  |  |  |  |
|   | 0.3      | Warranty                     |                                           | 7  |  |  |  |  |
|   | 0.4      | Compliance                   |                                           | 7  |  |  |  |  |
|   | 0.5      | Company lial                 | bility                                    | 8  |  |  |  |  |
|   | 0.6      | Data protecti                | ion                                       | 9  |  |  |  |  |
|   | 0.7      | Safety                       |                                           | 9  |  |  |  |  |
|   |          | 0.7.1                        | Installation notes                        | 9  |  |  |  |  |
|   |          | 0.7.2                        | Connection of power supplies              | 10 |  |  |  |  |
|   |          | 0.7.3                        | Servicing                                 | 10 |  |  |  |  |
|   | 0.8      | Feedback                     |                                           | 10 |  |  |  |  |
|   | 0.9      | Version contr                | rol                                       | 10 |  |  |  |  |
| 1 | Introduc | tion                         |                                           | 11 |  |  |  |  |
| 2 | Front pa | nel                          |                                           | 11 |  |  |  |  |
|   | 2.1      |                              | 11                                        |    |  |  |  |  |
|   | 2.2      | Indicators                   |                                           | 12 |  |  |  |  |
|   |          | 2.2.1                        | LCD Display screen                        | 12 |  |  |  |  |
|   |          | 2.2.2                        | Timing synchronisation with Timing Master | 12 |  |  |  |  |
|   |          | 2.2.3                        | Radio beacon transmission active          | 13 |  |  |  |  |
|   |          | 2.2.4                        | Configuration installed                   | 13 |  |  |  |  |
|   |          | 2.2.5                        | EkoTek logo                               | 13 |  |  |  |  |
|   | 2.3      | Removing th                  | e lower front panel                       | 13 |  |  |  |  |
|   |          | 2.3.1                        | IP Address Reset button                   | 14 |  |  |  |  |
| 3 | Powering | g the device                 | 9                                         | 15 |  |  |  |  |
|   | 3.1      | 16                           |                                           |    |  |  |  |  |
|   | 3.2      | 3.2 Powering down the device |                                           |    |  |  |  |  |
|   |          | 3.2.1                        | Changing the on-board batteries           | 17 |  |  |  |  |
|   | 3.3      | Failure of the               | e external power supply                   | 17 |  |  |  |  |
|   |          | 3.3.1                        | Total power failure                       | 18 |  |  |  |  |
| 4 | Software | interface _                  |                                           | 18 |  |  |  |  |
|   | 4.1      | Connecting a                 | a viewing device to the Hub               | 19 |  |  |  |  |
|   |          |                              |                                           |    |  |  |  |  |

|   |          |               |                                                 | Contents 3 |
|---|----------|---------------|-------------------------------------------------|------------|
|   |          |               |                                                 |            |
|   | 4.2      | Accessing the | e web interface                                 | 19         |
|   |          | 4.2.1         | Logging in to the web portal                    | 19         |
|   |          | 4.2.2         | Logging out of the web portal                   | 20         |
| 5 | Configur | ation menu    |                                                 | 20         |
|   | 5.1      | System settir | ngs                                             | 21         |
|   |          | 5.1.1         | System Clock                                    | 21         |
|   |          | 5.1.2         | Hub IP settings                                 | 23         |
|   |          | 5.1.3         | Connecting to external systems                  | 24         |
|   |          | 5.1.4         | Remote logging                                  | 25         |
|   |          | 5.1.5         | Browser language                                | 26         |
|   |          | 5.1.6         | LAN 227                                         |            |
|   | 5.2      | Radio         |                                                 | 28         |
|   |          | 5.2.1         | Network Identifier                              | 28         |
|   |          | 5.2.2         | Synchronisation PTP domain                      | 29         |
|   |          | 5.2.3         | Delay Optimisation                              | 29         |
|   |          | 5.2.4         | Frequency Hopping                               | 30         |
|   |          | 5.2.5         | Device Auto-Register                            | 31         |
|   |          | 5.2.6         | Mobile Device Monitor                           | 32         |
|   |          | 5.2.7         | Radio Language                                  | 33         |
|   |          | 5.2.8         | Auto-Register Names                             | 33         |
|   | 5.3      | Devices       |                                                 | 34         |
|   |          | 5.3.1         | Manually adding a new device                    | 35         |
|   |          | 5.3.2         | Editing an existing device                      | 36         |
|   |          | 5.3.3         | Removing a device                               | 37         |
|   | 5.4      | Device Mode   | S                                               | 37         |
|   |          | 5.4.1         | Alarm Clearance settings [Pager devices]        | 38         |
|   |          | 5.4.2         | Alarm Escalation – Period (text field)          | 39         |
|   |          | 5.4.3         | Alarm Operation settings [Call Point devices]   | 39         |
|   |          | 5.4.4         | Alarm Operation settings [Fob devices]          | 40         |
|   |          | 5.4.5         | Assist Alarm settings                           | 42         |
|   |          | 5.4.6         | Attendance settings                             | 42         |
|   |          | 5.4.7         | Audible Alert (drop-down list)                  | 43         |
|   |          | 5.4.8         | Channel (drop-down list)                        | 43         |
|   |          | 5.4.9         | Clearance Device Enable (checkbox)              | 44         |
|   |          | 5.4.10        | Clearance settings [Fob and Call Point devices] | 45         |
|   |          | 5.4.11        | Contact Input settings                          | 45         |
|   |          | 5.4.12        | Dead Man alarm settings                         | 46         |
|   |          | 5.4.13        | Downstream Channel (drop-down list)             | 47         |
|   |          | 5.4.14        | Emergency Alarm settings [EkoCare Units]        | 48         |
|   |          | 5.4.15        | Enable location reports                         | 49         |
|   |          | 5.4.16        | Location Alarm settings                         | 49         |
|   |          | 5.4.17        | Location Range (drop-down list)                 | 50         |

5.4.18 Lock to Network

5.4.19 Long-Range Only / Convertor (radio buttons)

52

52

|    |                                  |                                              | Contents 5 |  |  |  |  |  |  |  |  |  |
|----|----------------------------------|----------------------------------------------|------------|--|--|--|--|--|--|--|--|--|
|    |                                  |                                              |            |  |  |  |  |  |  |  |  |  |
|    | 7.1                              | Device status                                | 86         |  |  |  |  |  |  |  |  |  |
|    |                                  | 7.1.1 Device Details page                    | 87         |  |  |  |  |  |  |  |  |  |
|    | 7.2                              | Network tree                                 | 89         |  |  |  |  |  |  |  |  |  |
|    |                                  | 7.2.1 Searching the Network Tree             | 90         |  |  |  |  |  |  |  |  |  |
|    | 7.3                              | Traffic                                      | 91         |  |  |  |  |  |  |  |  |  |
|    | 7.4                              | Message rank                                 | 92         |  |  |  |  |  |  |  |  |  |
| 8  | Operating the hardware interface |                                              |            |  |  |  |  |  |  |  |  |  |
|    | 8.1                              | Default display                              | 93         |  |  |  |  |  |  |  |  |  |
|    | 8.2                              | Raising and clearing alarms                  | 94         |  |  |  |  |  |  |  |  |  |
|    |                                  | 8.2.1 Raising an alarm from the Hub          | 94         |  |  |  |  |  |  |  |  |  |
|    |                                  | 8.2.2 Clearing an alarm raised by the Hub    | 95         |  |  |  |  |  |  |  |  |  |
|    |                                  | 8.2.3 Alarm escalation                       | 95         |  |  |  |  |  |  |  |  |  |
|    | 8.3                              | Receiving messages                           | 95         |  |  |  |  |  |  |  |  |  |
|    |                                  | 8.3.1 Responding to a message                | 95         |  |  |  |  |  |  |  |  |  |
|    |                                  | 8.3.2 Messages listed on the default display | 96         |  |  |  |  |  |  |  |  |  |
|    |                                  | 8.3.3 Receivable message types               | 96         |  |  |  |  |  |  |  |  |  |
|    | 8.4                              | Dead Man alarm prompts                       | 97         |  |  |  |  |  |  |  |  |  |
|    | 8.5                              | Hub operation menu                           | 97         |  |  |  |  |  |  |  |  |  |
|    |                                  | 8.5.1 Hub functions sub-menu                 | 97         |  |  |  |  |  |  |  |  |  |
|    |                                  | 8.5.2 Advanced settings sub-menu             | 99         |  |  |  |  |  |  |  |  |  |
| 9  | Upgradi                          | ng the Hub software                          | 101        |  |  |  |  |  |  |  |  |  |
| 10 | Servicin                         | q                                            | 102        |  |  |  |  |  |  |  |  |  |
| 10 | Servicin                         | y                                            | 102        |  |  |  |  |  |  |  |  |  |
| 11 | Addition                         | al support                                   | 102        |  |  |  |  |  |  |  |  |  |
|    | Appendi                          | ces_                                         | 103        |  |  |  |  |  |  |  |  |  |
|    | A                                | EkoTek, EkoSecure, and EkoCare principles    | 103        |  |  |  |  |  |  |  |  |  |
|    |                                  | A.1 The radio network mesh                   | 103        |  |  |  |  |  |  |  |  |  |
|    |                                  | A.2 Beacons                                  | 104        |  |  |  |  |  |  |  |  |  |
|    |                                  | A.2.1 Main Beacon                            | 104        |  |  |  |  |  |  |  |  |  |
|    |                                  | A.2.2 Location Beacon                        | 106        |  |  |  |  |  |  |  |  |  |
|    |                                  | A.3 Devices                                  | 108        |  |  |  |  |  |  |  |  |  |
|    |                                  | A.3.1 The Hub                                | 109        |  |  |  |  |  |  |  |  |  |
|    |                                  | A.3.2 Static devices                         | 109        |  |  |  |  |  |  |  |  |  |
|    |                                  | A.3.3 Portable devices                       | 110        |  |  |  |  |  |  |  |  |  |
|    |                                  | A.3.4 External devices and systems           | 111        |  |  |  |  |  |  |  |  |  |
|    |                                  | A.4 Device Modes overview                    | 111        |  |  |  |  |  |  |  |  |  |
|    |                                  | A.5 Network Zones overview                   | 112        |  |  |  |  |  |  |  |  |  |

Alarms

A.6.1 Alarm types

A.6

113

113

| Index |             |                                        | 118 |
|-------|-------------|----------------------------------------|-----|
| В     | Remote logg | ging ouput                             | 115 |
|       | A.7         | Maintenance Messages                   | 115 |
|       | A.6.4       | Alert Rules overview                   | 115 |
|       | A.6.3       | Information included in alarm messages | 114 |
|       | A.6.2       | Alarm escalation                       | 114 |

### 0 Preface

#### 0.1 About this document

This document covers the full operational function and device management of the EkoSecure, EkoCare, and EkoTek Hubs as part of a standard EkoFamily system once installed and commissioned for use. Guidance on editing the system configuration is also included.

Each Hub contains a range of settings and features intended for use when integrated with other EkoFamily system types. Where EkoTek, EkoSecure, and EkoCare systems are not integrated, these features do not apply.

**PLEASE NOTE:** This document does not relate to the DIN VDE V 0825-1 EkoSecure Hub (EKSHUB). For Administrator guidance concerning EKSHUB, see document 9262-0119.

For user guidance limited to basic operation of the hardware interface at Operator level for daily team use, see the dedicated Operator Guide, document number 9262-0210.

For documentation concerning the installation of the devices, see the dedicated system Installation & Setup Guides, document numbers 9261-9708 (EkoSecure), 9261-8173 (EkoTek), and 9261-9901 (EkoCare).

For information on the role of other Devices within the relevant EkoFamily system, see the dedicated system documentation, available from Multitone upon request.

### 0.2 Intended readers

This document is intended for use by users with administrative and management responsibilities relating to the EkoFamily system and access to the browser interface of the system Hub. Some technical knowledge and familiarity of the system is required.

### 0.3 Warranty

This Multitone system is supplied with a 12-month warranty beginning upon receipt of the solution. Please see Multitone's standard terms and conditions of purchase.

### 0.4 Compliance

**EU Territories** 

This product complies with the requirements of the following EU Directives:

Radio Equipment Directive (RED) 2014/53/EU RoHS Directive 2011/65/EU (Decision 768/2008/EC Annex II, Module A)

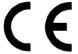

#### UK

This product complies with the requirements of the following Statutory Instruments:

Electrical Equipment (Safety) Regulations 2016 (S.I. 2016/1101)
Electromagnetic Compatibility Regulations 2016 (S.I. 2016/1091)
The Restriction of the Use of Certain Hazardous Substances in Electrical and Electronic Equipment Regulations 2012 (S.I. 2012/3032)

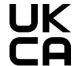

A complete copy of the associated Declaration of Conformity for this and other Multitone products may be obtained upon request from supportdesk@multitone.com. Alternatively, please contact your Multitone representative.

This equipment contains low power radio devices and has been tested for compliance with the recognised operational performance and personnel safety working limits specified for such equipment. Should any problems arise in relation to interference affecting signals both to and from the equipment, the apparatus may require repositioning or the fitting of additional filtering components, such as ferrite absorbers or in-line filters. Should such action be deemed necessary, contact either Multitone or their authorised agents.

## PRODUCT DISPOSAL WEEE DIRECTIVE 2012/19/EU & UK S.I. 2013/1113

At the end of its serviceable life, this product should not be treated as household or general waste. It should be handed over to the applicable collection point for the recycling of electrical and electronic equipment, or returned to Multitone or their agent, for disposal.

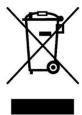

### 0.5 Company liability

This document has been compiled for guidance only and the content checked for technical accuracy. The user should ensure that the correct issue of the document is used, as Multitone Electronics plc will not accept any liability for inaccuracies or errors resulting from its use.

In line with Multitone's policy of continued technical advancement, technical specifications are subject to change without notice and the products and services offered may be subject to availability and differ from those described, or illustrated, in this document.

### 0.6 Data protection

As the equipment user or controller, you may collect and manage personnel data. In this instance, you must be in compliance with any local privacy protection laws and regulations which protect the rights and interests of other people, by implementing measures which include but are not limited to: handling such data securely and only for a period of time that is reasonably required for its intended use.

### 0.7 Safety

The following information applies to both operating and servicing personnel. General Warnings and Cautions will be found throughout the manual where they apply.

WARNING statements identify conditions or practices that could result in personal injury.

CAUTION statements identify conditions or practices that could result in physical damage to the product or loss of data.

All the safety and operating instructions should be read before the equipment is connected and operated and retained for future reference. All warnings marked on the equipment should be strictly adhered to. No attempt should be made to remove any designated safety covers, as these areas contain voltages of a sufficient magnitude to constitute a risk of electric shock to personnel.

This package contains small parts that may be hazardous if mismanaged.

To attract attention, this equipment emits loud alert tones. Repeated exposure to such sounds at close range can result in permanent hearing loss or damage. Users should avoid putting their ears against the sounder opening on the front panel.

#### 0.7.1 INSTALLATION NOTES

The installation and servicing of this product must only be carried out by suitably qualified personnel.

This equipment is rated for use in the temperature range 0 - +40 °C and is ingress-rated to IP20. The equipment should be positioned away from sources of heat and so that there is no interference to the flow of air around the front and sides of the unit.

This equipment has been designed to conform to the relevant Safety and EMC performance standards, but it may be necessary to take additional precautions during installation, to ensure continued compliance.

#### 0.7.2 CONNECTION OF POWER SUPPLIES

This equipment is intended to be primarily powered by an external Power-over-Ethernet (PoE) injector power supply. This should be connected to a nearby 100-240 V AC, 50 Hz power source, using the power cable supplied; see section 3.

This equipment also contains a re-chargeable backup battery installation. Any replacement of these batteries should only be undertaken by designated service personnel.

#### 0.7.3 SERVICING

This equipment should only be serviced at a Multitone approved service facility.

Other than the batteries, none of the components of this equipment can be replaced or repaired by users. Only authorised dealers or service centres may dismantle the product. If any parts of your product require replacement for any reason, including normal wear and tear or breakage, contact your dealer.

### 0.8 Feedback

Multitone welcomes feedback relating to this document and the product(s) described. Please direct any comments to *supportdesk@multitone.com* or to Multitone's Head Office:

FAO Technical Documentation
Multitone Electronics plc
Multitone House
Shortwood Copse Lane
Kempshott
Basingstoke
Hampshire
RG23 7NL

### 0.9 Version control

Version 1 03/02/2022 First release

### 1 Introduction

The EkoSecure, EkoTek, and EkoCare Hubs are high-capacity control centres for EkoFamily systems through which the network and connected devices can be managed, providing a radio network interface to system repeaters and a pair of LAN interfaces to TCP/IP-based equipment. The devices are powered by either PoE or 12 V DC, with failover to rechargeable batteries capable of covering power outages of 30 minutes or more.

### 2 Front panel

### 2.1 Overview

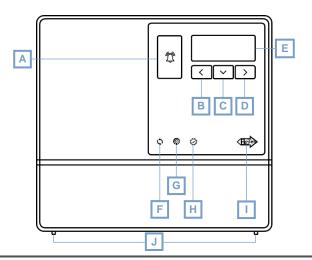

Fig. 1 The front panel interface of the EkoSecure, EkoCare, and EkoTek Hubs

The following controls are available on the front panel interface:

- A Emergency Alarm button
- B Back button

- Scroll button
  - Select / Enter button

The following indicators are located on the front panel interface:

- LCD display screen
- Timing synchronisation with Timing Master
  - Radio beacon transmission active
- Configuration installed
- Active power supply via PoE or 12 V DC connected

### 2.2 Indicators

The indicators on the front panel of the device convey the following information.

#### 2.2.1 LCD DISPLAY SCREEN

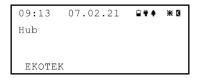

Fig. 2 The LCD display default screen

The LCD display shows all messages received by the Hub and any available response options. The number of message previews shown simultaneously on the display is limited to 4.

The LCD will not illuminate until an active external power supply is connected and the onboard batteries have charged to a level sufficient to complete a controlled power-down procedure when the external supply is disabled.

#### Status icons

The following icons are displayed in the top-right corner of the Hub LCD display:

- Connected to an active external power supply
- Powered by the on-board battery
  - An approximate indication of the current level of charge is indicated through the icon
- An audible alert will be triggered when alarms and messages are received
- \* The system configuration is currently using the **Day** Shift settings
- The system configuration is currently using the Night Shift settings

#### **Device Operation Status indicator**

The separator between the hours and minutes value of the display clock indicates correct functionality of the Hub:

- **00:00** The Hub is functioning correctly
- **00!00** The Hub processor has encountered a problem and the system is inoperable
  - Contact your Multitone Agent for assistance

#### 2.2.2 TIMING SYNCHRONISATION WITH TIMING MASTER

Where multiple systems are installed in close proximity, the radio signals of each system must be assigned a separate PTP domain in order to prevent message conflicts and overlaps between systems. Within each system, one Hub must be designated the Timing Master to manage the signal timing for that system. This is managed in the Configuration

settings; see section 5.2.2 for more information. This is configured by the system Administrator. The Hub's status as a Timing Master or Slave is indicated by the \(\inft\) LED.

The Timing Synchronisation indicator illuminates in the following modes:

- On The Hub is configured as the system Timing Master, or is configured as a slave device that is synchronised to a Timing Master within the system
- Flashing The Hub is configured as a slave device but is currently acting as the Timing Master
- Off The Hub is configured as a slave device but is not synchronised to a Timing Master within the system

The Timing Synchronisation indicator temporarily changes illumination mode to recognise a press of the IP Address Reset button. After 60 seconds, the indicator returns to its original mode.

#### 2.2.3 RADIO BEACON TRANSMISSION ACTIVE

The radio beacon transmission is indicated by the oicon.

During normal operation, this icon will flash to indicate that the Hub is creating and broadcasting the system network. The icon will only remain unlit in the following circumstances:

- A factory reset or controlled power-down has been initiated
- A system Archive is being restored
- The device has suffered an error and is not operating correctly

#### 2.2.4 CONFIGURATION INSTALLED

Illumination of the icon indicates that the Hub has received and applied its configured settings. This occurs during start-up and the indicator should illuminate within 60 seconds of the device powering on. The indicator remains illuminated during normal operation.

#### 2.2.5 EKOTEK LOGO

When is illuminated, the device is connected to an active external power supply. When powered only by the on-board batteries, the indicator is not lit.

### 2.3 Removing the lower front panel

To access the hardware interface connections, the lower front panel of the device casing must be removed.

To remove the front panel:

- a) Press the two Cover Release Clips J inwards towards the device interior
- b) Push the clips upwards and lift the front panel away from the device

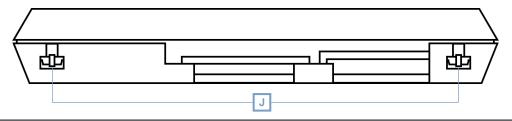

Fig. 3 Locating the Cover Release Clips

To replace the front panel, align and insert the casing tabs along the upper edge and press the bottom of the panel to lock it in place.

#### 2.3.1 IP ADDRESS RESET BUTTON

The button K located between the two RS232 data ports beneath the removable lower front panel can be used for the following purposes:

- Resetting the IP address of the Hub
- Performing a controlled power-down procedure

When pressed, the illumination of the Timing Synchronisation indicator changes for 60 seconds to acknowledge the action; see section 2.2.2.

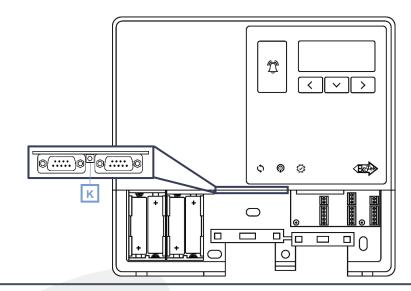

Fig 4. Locating the IP Reset button beneath the removable front panel

**PLEASE NOTE:** Pressing the IP Address Reset button may disrupt the EkoFamily system. It should only be pressed when safe to do so and when any disruption can be managed accordingly.

#### Resetting the IP address of the Hub

To reset the IP address of the Hub to the default value of 192.168.1.2:

a) Press and hold the reset button for approximately 1 second

- b) When **User 'super' enabled** is shown on the LCD display, press and hold the reset button for another 2 seconds
- c) The default IP address is shown on the LCD display

Once reset, the Hub can be accessed at its default address. The IP address of the of the device adaptor used to access the Hub must be within the same range as this address.

An additional press of the IP address reset button after its use to reset the Hub's IP address will restore the Hub to its previously configured address. The configured address is displayed on the LCD display.

#### Powering down the Hub using the IP Address Reset button

Pressing and holding the IP address reset button for at least 5 seconds will initiate a controlled power-down of the device. **Power down** is shown on the LCD display when the process is initiated. Once the message has appeared, wait for the power down process to complete. This may take up to 30 seconds.

**PLEASE NOTE:** If the IP address reset button is used to power down the device, the LCD display will switch off but the EkoTek logo will remain illuminated to indicate an active external power supply. Remove and restore the external power to restart the Hub.

### 3 Powering the device

The Hub can be powered by a Power over Ethernet connection or through a 12 V DC supply. PoE can be provided over Cat5e cabling by the supplied PoE Injector or a PoE-equipped network switch.

The device must also have 4 Ni-MH AA rechargeable cells with a minimum capacity of 2.4 Ah installed as an emergency supply in the event of external power failure. The device will only power on once the AA batteries have reached enough charge to independently power the device long enough for a controlled power-down procedure to be completed.

**CAUTION:** Installed batteries **MUST** be Nickel-metal hydride with a minimum of 2.4 Ah capacity. **DO NOT** install non-rechargeable batteries into the device. All 4 batteries must be installed before the device can be used.

The Hub's power connections can be accessed by removing the lower front panel.

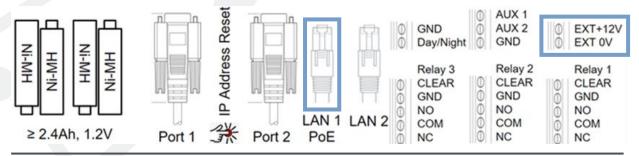

Fig. 5 The connections available beneath the lower front panel of the Hub, with potential external power connections highlighted

### 3.1 Powering up the device

In the event that power must be manually restored to the Hub:

- a) Press the Cover Release Clips and remove the lower front panel
- b) Ensure that the 4 on-board batteries are installed
- c) Identify the Hub's external power source:
  - i) If the Hub is powered using Power over Ethernet (PoE):
    - Unplug and reconnect the Ethernet cable connected to the LAN 1
      port
  - ii) If the Hub is powered using 12 V DC via the **EXT** Contacts:
    - Ensure the DC power connection is connected via a 12 V DC power adapter to a mains power outlet
    - 2. Switch on the mains power
- d) The logo on the front panel illuminates when an active power supply is connected
- e) The front panel display illuminates once the on-board batteries have reached enough charge to support a complete power-down procedure
  - i) If the on-board batteries are not sufficiently charged when external power is connected, the Radio Beacon on and Configuration indicators will flash alternately while the device tests the battery state

### 3.2 Powering down the device

In the event that the Hub must be turned off, a controlled power-down procedure must be initiated.

PLEASE NOTE: Powering down the Hub will disable the EkoFamily network.

To perform a controlled power-down procedure:

- a) If the Hub web browser interface can be accessed easily:
  - i) Navigate to the Hub IP address and log in
  - ii) Navigate to Configuration > Power down; see section 5.13
  - iii) Select **System reset** or **Power down** from the drop-down menu as appropriate
  - iv) Press **SUBMIT** to confirm the action
- b) If the Hub web browser interface cannot be accessed easily:
  - i) Either:
    - 1. Press and hold the IP address reset button until the LCD display shows **Power down** 
      - A. See section 2.3.1
  - ii) Or:
- 1. Disconnect or disable the PoE or 12 V DC power supply
  - A. The lower front panel must be removed to disconnect an

external power supply at the Hub; see section 2.3

- 2. Allow the on-board battery charge to be exhausted
  - A. This will take at least 30 minutes
- 3. When the battery charge is nearly exhausted, the Hub will autonomously trigger a controlled power-down procedure

**CAUTION: DO NOT** remove the on-board batteries while the device is still powered if there is no other power supply to the Hub. This will prevent the completion of a controlled power-down procedure and may result in data corruption. The batteries should only be removed when the device is no longer switched on.

#### 3.2.1 CHANGING THE ON-BOARD BATTERIES

Over time the performance of the on-board backup batteries may deteriorate due to age or frequent use. The batteries must be replaced by Nickel-metal hydride rechargeable AA battery cells with a minimum capacity of 2.4 Ah, as supplied by Multitone.

To replace the on-board batteries:

- a) Ensure that the Hub is connected to an active external power supply
  - i) The device must remain powered throughout the battery change process to ensure that the new batteries are sufficiently charged to support a power failure
- b) Remove the front panel of the device
- Remove ONLY the 2 batteries from the left-hand holder and replace with new cells
- Remove ONLY the 2 batteries from the right-hand holder and replace with new cells

It is recommended that the batteries are replaced every **24 months** to ensure sufficient charge to support a power failure of at least 30 minutes.

**CAUTION: NEVER** install non-rechargeable batteries into the Hub. This may cause damage to the device and render it unsafe. Replace all 4 batteries at the same time. Always dispose of used batteries responsibly.

### 3.3 Failure of the external power supply

In the event that the primary power supply of PoE or 12 V DC becomes inactive during normal operation, the Hub performs the following actions:

- Mains failure is displayed on the Hub's front panel display
- A Mains Failure message is sent to all devices in Pager Group 1

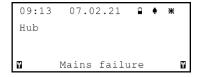

Fig. 6 Hub external power failure as indicated on the LCD display

This message is accompanied by an audio tone from the Hub, if enabled in the LCD display menu.

As the battery back-up power supply depletes, **Low battery** messages are presented on the Hub front panel display.

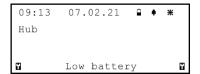

Fig. 7 Low charge remaining in the Hub's on-board batteries as indicated on the LCD display

If the external power supply is not restored, the Hub will perform a controlled power-down procedure to ensure that the system is switched off correctly.

#### 3.3.1 TOTAL POWER FAILURE

In the event that both the external power supply fails and the on-board batteries are exhausted, the Hub will perform a controlled power-down procedure. This will safely switch off the device, but will disable the EkoFamily network until power is restored.

### 4 Software interface

The Hub can be configured and managed through a web interface accessible by any browser-enabled device on the same network. Functions such as adding system Devices, managing Alert Rules, and Hub maintenance must be completed via the web interface. Initial configuration is completed during installation by the system Engineer.

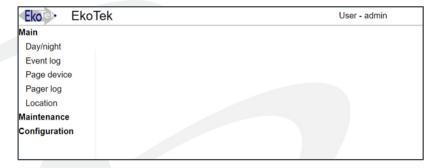

Fig. 8 The Hub browser interface after login

### 4.1 Connecting a viewing device to the Hub

To view the Hub web interface, the device used for access must have an IP address within the same network subnet as the Hub itself. The Hub has two individually configurable LAN ports to which a static IP address can be assigned; see section 5.1.

Where the Hub is installed as part of a wider LAN or WAN, other devices on that network may be able to access the Hub browser interface automatically through the network connection.

Where the Hub is not installed as part of a wider LAN or WAN, a wired connection must be made between the device used to access the web interface and one of the Hub's LAN ports. In this instance, the **IPv4** settings of the Ethernet Adapter of the accessing device may need to be manually set by the user. The **IP Address**, **Subnet Mask**, and **Default Gateway** settings must be configured so that they are within the same range as those configured for the connected Hub LAN port.

**PLEASE NOTE:** The Hub's LAN 2 port can only be used if enabled in the system configuration; see section 5.1.6.

### 4.2 Accessing the web interface

To access the Hub's web interface, enter the IP address of the connected Hub LAN port into the URL field of a browser on a device connected to the same network.

**PLEASE NOTE:** The default address of the Hub's LAN 1 port is **192.168.1.2**. This may have been changed during initial configuration. To view the currently configured IP address of the Hub, see section 5.1.2.

#### 4.2.1 LOGGING IN TO THE WEB PORTAL

Login credentials are required when accessing the web portal during a new browser session.

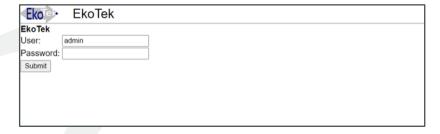

Fig. 9 The login page on the browser interface

The Hub is configured with two user accounts by default, each with differing levels of access privilege. See section 5.10 for log in credentials and access restrictions.

#### 4.2.2 LOGGING OUT OF THE WEB PORTAL

To log out of the web portal, either:

- Click on the account name in the page header of the web portal interface
  - The browser returns to the portal log in page
- Close the web browser fully on the viewing device
  - The browser will prompt for a new log in when the browser reconnects to the Hub IP address

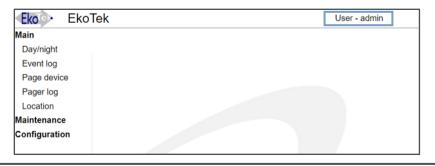

Fig. 10 To log out of the web interface, click the username at the top of the screen or fully close the web browser on the device

**PLEASE NOTE:** Automatic logout only occurs when the browser is no longer running on the device. If only the active tab or window is closed but the browser continues to run, the web portal will still be accessible without the need to log in.

### 5 Configuration menu

The Hub is configured through the web interface. Initial configuration is usually completed upon installation by the system Engineer, but the system settings can be managed and updated at any time by users logged in to the interface **admin** account.

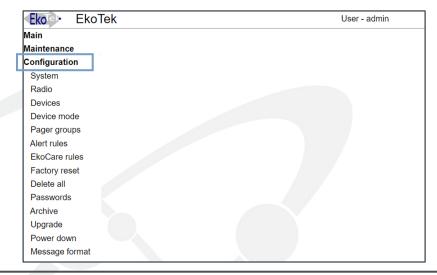

Fig. 11 To access the Configuration pages, click the option in the left-hand menu

To access the Hub configuration pages, click **CONFIGURATION** in the menu on the left of the screen.

The following pages are available from the menu, and are only accessible by users logged in to the web portal with the username **admin**, unless otherwise stated.

For guidance on accessing the Hub's web interface, see section 4.

### 5.1 System settings

The Hub interface settings are configured in the System settings page of the interface menu. To edit the system settings, navigate to **Configuration > System**.

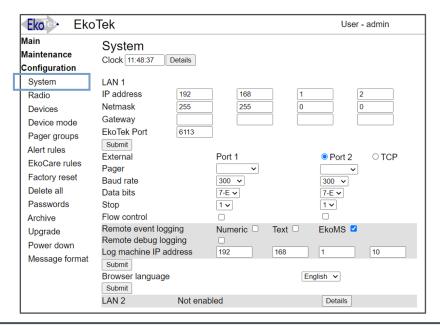

Fig. 12 The Hub System settings page

**PLEASE NOTE:** This page is also accessible by users logged in to the web interface with the **user** account credentials, but only the **Clock** and **LAN 2** settings may be changed.

#### 5.1.1 SYSTEM CLOCK

The **Clock** settings govern the internal clock of the entire EkoFamily system. If JavaScript is enabled for the active browser, the current time will update in real-time. If it is not enabled, the page will show the system time when the System settings page was loaded.

To configure the clock settings, click **DETAILS** beside the current time field.

To apply changes to the clock settings, click **SUBMIT** beside the **Daylight Saving** parameter.

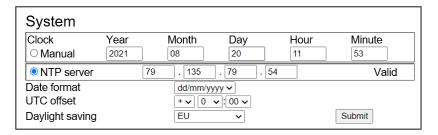

Fig. 13 The Hub clock settings

#### **Clock modes**

The system clock can be set manually or synchronised with an NTP server. Select the appropriate radio button to enable the desired mode.

If **Manual** mode is selected, enter the appropriate values into the date and time fields.

**PLEASE NOTE:** If **Manual** mode is selected, the system time will be set exactly at the value specified when **SUBMIT** is clicked. If the time is submitted considerably later than the value was entered, it may have become out of date. Ensure that the date and time values are correct when the changes are applied.

If an invalid value is submitted when **Manual** mode is enabled, the changes are not applied and the page retains the settings from the last successful save.

If **NTP server** is selected, enter the IP address of the NTP server from which the system time will be determined. If a connection to the NTP server is established, **Valid** is displayed beside the address.

**PLEASE NOTE:** In the event that a Hub configured in NTP server mode does not receive a response to a request for the current time within 30 seconds, the Hub will continue with its current time data and send a new request in 24 hours. If the request is rejected by the NTP server, the Hub will no longer send requests and will display a **Rejected** message beside the NTP server address.

#### **Date format**

The date format defined in the Hub determines the display format in the following locations:

- The LCD display on the Hub itself
- The display on Pagers connected to the system

The date can be displayed as either **dd/mm/yyyy** or **mm/dd/yyyy**. To apply the desired format, select the appropriate setting from the **Date format** drop-down menu and click **SUBMIT**.

**PLEASE NOTE:** The timestamp logged for each record in the system Event Log, Pager Log, and Device Status pages are printed in **yyyy-mm-dd** format. This cannot be changed.

#### **UTC** offset

The **UTC** offset setting can be used to adjust the configured system time according to global time zones and is intended to offset time data received from an NTP server.

Select an option from the UTC offset drop-down menus to adjust the system time by the configured value and click **SUBMIT** to apply.

#### **Daylight Saving**

To apply a Daylight Saving schedule to the Hub system time, select the appropriate region from the drop-down list. The system time will automatically adjust to accommodate the time changes on the appropriate date.

Click **SUBMIT** to apply.

#### 5.1.2 HUB IP SETTINGS

The primary IP settings of the Hub are configured in the **LAN 1** section of the system settings page.

Hub devices are configured with the default IP address off **192.168.1.2**. To change this, enter a new address into the **IP Address** fields.

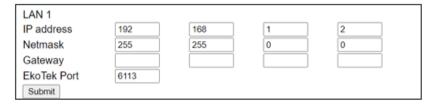

Fig. 14 The Hub LAN 1 IP settings

If the Hub is to be connected to an external network via ethernet, ensure that the IP Address, Netmask and Gateway parameters are set within the appropriate range. It is advised to leave the EkoTek port number at the default value of 6113 unless this conflicts with another network application. The LAN 1 settings apply to the PoE port beneath the removable front panel of the device; see sections 2.3 and 3.

To apply changes to the IP configuration, click **SUBMIT** beneath the **EkoTek port** parameter. If an invalid value is entered into the **IP Address** fields, the changes are not applied and the settings stored at the last successful save are retained.

**PLEASE NOTE:** If the LAN 1 IP address of the Hub is changed and later restored to its default value using the IP address reset button, the configured LAN 1 IP address value is

retained on the **System** page for future reference. To restore the configured IP address, press the IP address reset button again.

The Hub can only be accessed at the IP addresses assigned to LAN ports 1 and 2. If the IP address of the LAN 1 port is not known, it can be obtained from the display on the device itself; see section 8.5.1. For more information on the LAN 2 port settings, see section 5.1.6.

#### 5.1.3 CONNECTING TO EXTERNAL SYSTEMS

The Hub can integrate with external and third-party systems via the two RS232 serial ports on the rear of the device. Connections can use either TAP or ESPA 4.4.4 protocols and can be configured in the **External** region of the System settings page. Messages to and from external systems may be truncated according to their format.

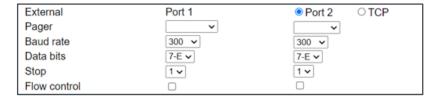

Fig. 15 The Hub settings for external connections

Port 1 can be used as an interface for the following:

- ESPA input (maximum 128 characters)
- ESPA output (maximum 128 characters)
- TAP input (maximum 138 characters)
- TAP output (maximum 138 characters)

Port 2 can be used as an interface for the following:

- ESPA input (maximum 128 characters)
- TAP input (maximum 138 characters)

Select the interface type using the appropriate **Pager** drop-down list.

**PLEASE NOTE:** The **Port 2** radio button must be selected in order to enable the port.

Once the port interface type is selected, configure the connection settings to match the external system:

- Baud rate The data rate should be set to match the link speed (bits per second) of the external system
- Data bits The format of the link data (7 bit even parity or 8 bit no parity)

- Stop The number of stop bits per byte
- Flow control Enabled or disabled as defined in the external system

To enable a TCP connection, select the **TCP** radio button; this disables Port 2 on the device and it cannot be configured. Selecting TCP enables the receipt of incoming TAP messages over a TCP connection through Port 1. The appropriate TCP port number must be entered into the **Port** text field.

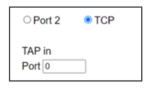

Fig. 16 Enabling a TCP connection over Port 1

Messages to external systems are triggered when an alarm message is sent to a Pager Group that includes a configured **External Pager** in its listed devices.

Incoming messages can be addressed in the following ways:

- **0** Sent to all Pagers in the EkoFamily system
- [1 120] Sent to a specified Pager Group according to the numerical identifier
- [HHHNNNNNN] Sent to a specific Device according to the device identifier:
  - HHH The Device Type hardware prefix
  - NNNNNN The Device serial number

**PLEASE NOTE:** Only one Alarm Rule can be configured to send paging messages to an external system via the RS232 ports.

To save any changes to the external connections, click **SUBMIT** beneath the **Log machine IP address** setting.

#### 5.1.4 REMOTE LOGGING

System event records, as stored in the Pager and Event logs, and paging messages transmitted and received through the network, can be shared with and stored in real-time by external logging systems if required. This can be used to enable the application of additional software to extend system functionality or to assess and diagnose network performance faults.

Once the remote logging settings are configured, click **SUBMIT** beneath the **Log machine IP address** setting to apply.

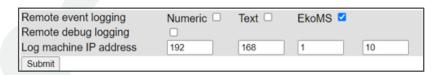

Fig. 17 The Hub settings for remote logging functionality

**PLEASE NOTE**: Sharing of this information directly from the Hub can only be configured to **one** external system or an integrated EkoMS server if present. Sharing with additional external systems may be configured through EkoMS, if available.

#### Remote event logging

To enable remote storage of the Event log, select the required output type in the **Remote event logging** field as appropriate for the external device. Multiple outputs can be selected. To enable sharing with an EkoMS server, enable the **EkoMS** option.

The logging output from the Hub includes the following message types:

- Paging messages Output generated each time a Paging message or response is sent
- Location report Output each time a device for which Location Reporting has been enabled changes location
- Personal Security alarms Output each time a system alarm is raised
- Maintenance messages Output each time maintenance messages are sent from devices

Remote logging information is sent within a transmission of SysLog formatted messages to UDP Port 514 of the **Log machine IP address** configured. No validation of this address is performed.

For more information on the format and content of remote logging information, see Appendix B.

#### Remote debug logging

The Remote debug logging function sends a record of every radio message from the system network to a remote machine. To enable the setting, select the **Remote debug logging** checkbox.

**PLEASE NOTE:** For standard operation, this setting should be disabled.

#### Log machine IP address

To identify the remote device with which the logging records will be shared, enter the device IP address in the **Log machine IP address** fields. If sharing with an EkoMS server, the server address should be entered here.

#### 5.1.5 BROWSER LANGUAGE

To change the language of the Hub software interface in the web browser, select the appropriate language from the **Browser language** drop-down list.

This does not affect the language of messages displayed on the connected Paging Devices or the values stored into the **Alert text** fields of Device Modes; see section 5.2.7.

#### 5.1.6 LAN 2

For optimal performance, EkoFamily systems should be installed with a dedicated Local Area Network to which other network devices do not have access. This ensures that extraneous network activity is segregated from the system and does not impact on system performance.

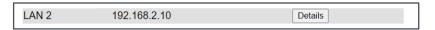

Fig. 18 The Hub LAN 2 IP settings

When the Hub is configured in this way, the LAN 1 port is used to connect any wired IP Slave Hub and SER devices. The LAN 2 port can then be configured with an additional IP address at which the web browser interface of the Hub can be accessed by remote devices. The LAN 2 port must be configured with an IP address that falls within a different subnet range to that of the LAN 1 port configuration.

**PLEASE NOTE:** The LAN 2 port is disabled by default and must be configured before it can be used to access the Hub browser interface.

To configure and access an additional IP address for the Hub:

- a) Click **DETAILS** in the **LAN 2** configuration area
- b) Enter a unique IP address and netmask into the appropriate fields
  - i) If the subnet range entered for the LAN 2 port matches the LAN 1 IP configuration, it will be rejected by the Hub and the original configuration maintained
- c) Click **SUBMIT** to apply the configuration

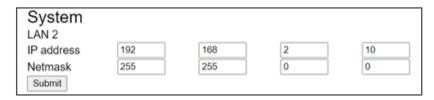

Fig. 19 Configuring the Hub LAN 2 IP settings on the Details page

- Disable the WiFi capability of the remote device through which the new Hub IP address will be accessed
- e) Configure the Ethernet Adapter IPv4 settings of the remote device so that they are within the same range as the LAN 2 IP address of the Hub
  - i) For information on this process, see section 4.1
- f) Connect an ethernet cable between the remote device and the LAN 2 port of the Hub
  - i) Connection may also be made via a network switch
- g) Navigate to the LAN 2 IP address through a browser on the remote device

Once enabled, the LAN 2 port cannot be disabled. Entry of invalid IP credentials causes the page to refresh and retain the values from the last successful save.

### 5.2 Radio

The Hub Main Beacon radio communication configuration is managed in the Radio page of the interface menu. To edit the Radio settings, navigate to **Configuration > Radio**.

To confirm any changes to settings on the Radio page, click **SUBMIT**. All unsaved changes are lost.

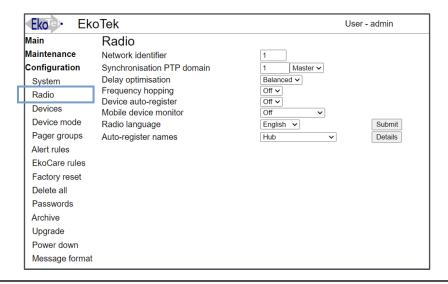

Fig. 20 The Hub Radio settings page

#### 5.2.1 NETWORK IDENTIFIER

In the event that several EkoFamily systems, each with their own Hub, are located in close proximity to each other, the Hub of each system should be given a numerical Network Identifier in order to differentiate between systems. This allows system devices to identify the network with which they are associated.

Some system devices can be configured to lock to the network to which they are registered in order to prevent migration to neighbouring systems. Using unique network identifiers for each system can assist devices locked to a system in ignoring messages from outside their intended network. For more information on locking devices to systems, see section 5.4.18.

To define a Network Identifier, enter a value into the **Network identifier** field on the Radio configuration page. Only numeric characters are permitted.

**PLEASE NOTE:** Where multiple networks are installed within close proximity to each other, it is **STRONGLY** recommended that each network is configured with a unique

Network Identifier value. Devices should be locked to their intended network as appropriate.

#### 5.2.2 SYNCHRONISATION PTP DOMAIN

Where multiple systems are installed on the same site, radio signal transmission within each system should be synchronised. This helps to avoid signal between systems caused by simultaneous message delivery within overlapping networks.

Synchronisation is achieved via PTP. Each system must be synchronised to its own PTP domain, with one Hub in each system assigned as the system Timing Master. Other synchronisable devices are designated as Slave devices.

In the event that the Timing Master device develops an issue, one of the Slave devices automatically assumes the role of Master. The identity of this device is determined internally by the system. When the Timing Master device is restored and stable, it will resume the role of Master.

To apply Timing Synchronisation to a device and assign Timing Master or Slave status:

- a) Enter a numerical value into the text field
  - i) The default value is **0**
  - ii) Values 1-3 assign pre-set PTP configurations
  - iii) Values **4-127** can be used for user-defined configurations
- b) Select the synchronisation status of the device as either a **Master** or **Slave** 
  - Only 1 device per system may be designated a Master; designating a second device as Master will change the original Master device into a Slave

Successful synchronisation as either a Timing Master or Slave is indicated by the Timing Synchronisation LED on the front panel of each Hub device; see section 2.2.2.

#### 5.2.3 DELAY OPTIMISATION

The Delay Optimisation setting can be used to prioritise data travelling to the Hub over downstream messages. This decreases the time taken for system alarms and Maintenance Messages to be transmitted across the system, but is at the expense of configuration, update, and manual paging messages sent from the Hub.

In most instances, this setting should be configured as **Balanced**. This enables both upstream and downstream messages to be delivered in the same timeframe – typically 2 seconds.

In situations where upstream messages must be guaranteed within this timeframe, **Inbound** can be selected. This enables upstream messages to be delivered within 1

second. Downstream messages are transmitted at approximately 1 second per network hop.

#### 5.2.4 FREQUENCY HOPPING

The **Frequency hopping** setting determines whether the 2.4 GHz Main Beacon channels of the system network broadcast over a single frequency or alternate between several frequencies as configured by the user. This setting is disabled by default, and in most instances is not required, but can be used to alleviate intermittent bursts of interference that occasionally cause disruption across the radio signal band. Most potential radio interference is identified during the site survey prior to installation and the system can be initially configured to accommodate the findings.

If required, Frequency Hopping can be enabled by selecting **On** from the drop-down list and clicking **SUBMIT**.

**PLEASE NOTE:** This setting affects the 2.4 GHz Main Beacon signal **ONLY**; the frequency of any 863-870 MHz signal is managed by the Hub's Adaptive Frequency Agility (AFA) and Listen Before Talk (LBT) capabilities.

In self-contained EkoSecure systems using only 860 MHz band frequencies for the Main Beacon, this setting has no effect.

If Frequency Hopping is disabled, devices within the system network will broadcast a 2.4 GHz signal **ONLY** over the singular channel frequency as assigned in the Device Mode configuration. Disabling Frequency Hopping is appropriate for environments with minimal 2.4 GHz radio traffic or where ambient 2.4 GHz signals are confined to specific frequencies. All frequencies are available as channels for Device Mode configurations.

If Frequency Hopping is enabled, a checkbox representing each of the 16 frequencies available to the 2.4 GHz band are added to the page. Use the checkboxes to select the frequencies over which the system 2.4 GHz signal will be broadcast; the signal will alternate between the chosen frequencies in a pre-configured order. Take note of the number of frequencies that are enabled.

Each frequency enabled defines a new 2.4 GHz network channel available for the Device Mode configurations. Each channel is numbered from 1 to a maximum of 16, based on the number of frequencies enabled, and defines the first frequency at which 2.4 GHz signals from devices assigned to that radio channel are broadcast. The sequence of the frequencies over which the 2.4 GHz signals are broadcast remains the same for each Channel, but is offset by the starting frequency as determined by the specific channel.

If some of the 16 available frequencies are disabled using the checkboxes, those frequencies do not define a new broadcast channel. The values available in the drop-down list of the Device Mode **Channel** settings correspond to the number of the channel and **NOT** the number of the frequency that was selected.

**EXAMPLE:** The **Frequency hopping** setting is enabled and the following frequencies are selected:

| Frequency hopping Frequencies |  |          |  |  |   |          |          |   |    |          | On | ~  |    |    |    |
|-------------------------------|--|----------|--|--|---|----------|----------|---|----|----------|----|----|----|----|----|
| 1                             |  |          |  |  | 6 | 7        | 8        | 9 | 10 | 11       | 12 | 13 | 14 | 15 | 16 |
|                               |  | <b>~</b> |  |  |   | <b>~</b> | <b>V</b> |   |    | <b>~</b> |    |    |    |    |    |

The values in the drop-down list of the **Channel** setting in the Device Mode configuration represent the following starting frequencies:

- Channel setting value 1 Frequency 3
- Channel setting value 2 Frequency 7
- Channel setting value 3 Frequency 8
- Channel setting value 4 Frequency 11
- Channel settings value 5-16 Void

Enabling Frequency Hopping may be beneficial in environments with increased 2.4 GHz radio traffic or where other 2.4 GHz signals are not confined to specific frequencies.

**PLEASE NOTE:** The Channel checkboxes only appear after the **Frequency hopping** setting has been enabled and **SUBMIT** has been clicked. **SUBMIT** must then be clicked again to confirm the selected frequencies.

#### 5.2.5 DEVICE AUTO-REGISTER

The Hub can be instructed to automatically import device data from any new devices detected within the system mesh. New devices are registered automatically until the maximum number of system devices has been reached.

Devices imported automatically are given default names as defined by the **Auto-register names** setting; see section 5.2.8.

To enable automatic registration of devices, select **On** from the drop-down list. If this setting is disabled, devices must be added manually to the system through the **Devices** page; see section 5.3.

Devices registered automatically are given the following settings by default:

- Name As defined under Auto-register names
- User group 1
- Zone 1
- Device mode 1

Any devices with a display are automatically added to Pager Group 1 until the maximum number of devices in the group is exceeded.

**PLEASE NOTE:** Where multiple systems are installed within close proximity to each other, it is **STRONGLY** recommended that the Device Auto-Register setting is disabled.

#### 5.2.6 MOBILE DEVICE MONITOR

This setting can be used to instruct the Hub to generate Maintenance Messages when system Pager and Fob devices either deliver a Device Status Report that indicates low battery power, or repeatedly fail to deliver the report at all. Device Status Reports are sent by system devices approximately every 4.5 hours. Maintenance Messages are shown on the Hub LCD display and stored in the system Logs. If configured, they may also be sent to Remote Logging devices and to external devices or circuits via the Hub Relay Contacts.

The following options are available for this setting:

- Off Maintenance Messages are not triggered by the Hub when Pagers and Fobs repeatedly fail to deliver a Device Status Report, or the report indicates battery power of 20% or lower
  - This information is still available on the Device Status page of the Hub browser interface; see section 7.1
  - If Off is selected, each Pager and Fob will continue indicate low power warnings via its own LCD display or LED
- Battery Maintenance Messages are triggered if the Hub receives a Device Status Report from a Pager or Fob that indicates the device battery power is at 20% capacity or lower
  - A Low battery message is triggered when the battery level drops to 20% or lower
    - An additional Low battery message is triggered for every further 3% drop in battery power when a Device Status Report is received
  - A Replace battery message is triggered when the battery drops to 5% or lower
    - An additional Replace battery message is triggered for every 1% drop in battery power when a Device Status Report is received
- Network+Battery Maintenance Messages are triggered if the Hub receives a Device Status Report from a Pager or Fob that indicates low battery power, or a Pager or Fob repeatedly fails to deliver a Status Report
  - A Low battery or Replace battery message is triggered if a
     Device Status Report is received that indicates low battery power;
     see above
  - A Maintenance Required message is triggered if a Pager or Fob fails to deliver a Device Status Report on 4 consecutive occasions
    - An additional Maintenance Required message is triggered for every additional 6 consecutive occasions that the device fails to deliver a Status Report
    - Once a Device Status Report has been received, the next

**Maintenance Required** message will be generated after 4 consecutive missed reports

#### 5.2.7 RADIO LANGUAGE

This setting determines the language in which alarm and Maintenance Messages are displayed on system devices with an LCD screen.

When changes to this setting are submitted, the **Alert** text fields of alarms across all Device Modes are automatically populated with the appropriate default value for the new language. This overwrites any custom text. The alarm text for each alarm type can be customised in the appropriate Device Mode settings; see section 5.4.

#### 5.2.8 AUTO-REGISTER NAMES

This setting defines the names assigned to new devices that are automatically imported into the system when the **Device auto-register** setting is enabled. Each Device Type is pre-populated with a default value that can be customised as required. The serial number of the device can also be included if preferred.

If the Device auto-register setting is not enabled, this setting does not apply.

To define custom names for Device Types:

a) Select the required Device Type from the drop-down list and click DETAILS

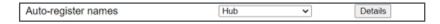

Fig. 21 Select a Device Type from the drop-down list

- b) Enter a standard device name into the text field
  - All new devices of this type will be assigned this name when automatically registered into the system
- To include the device serial number in the device name when registered, select Serial number

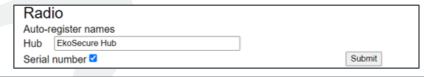

Fig. 22 The Device Type auto-register details fields

d) Click **SUBMIT** to confirm

**PLEASE NOTE:** Changes made apply only to the Device Type selected. Each Device Type must be configured separately.

### 5.3 Devices

The Devices page lists every system device recognised by the Hub, including both static and portable units. If the **Device auto-register** setting is enabled, this page is automatically populated. New devices can also be added manually to this page. To view and manage the Device list, navigate to **Configuration > Devices**.

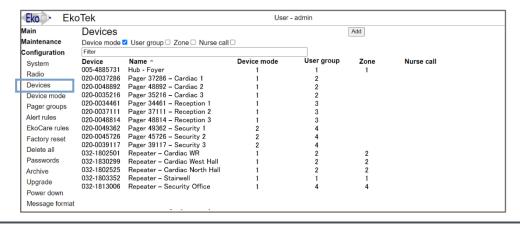

Fig. 23 The Hub Device configuration page

The Devices table can be filtered using the search field at the top of the page, and the visibility of device information can be toggled using the checkboxes relating to the table columns.

The following data can be viewed in the table:

- Devices The serial number of the device, including the Device Type prefix
  - This field cannot be edited
  - For a full list of Device Types that may be registered as part of an EkoFamily system and their corresponding serial number prefixes, see Appendix A.3
- Name The user-friendly name assigned to the device
  - If Device auto-register is enabled under the Radio settings, this field is automatically populated with the configured value; see section 5.2.8
- Device mode The pre-configured operating mode assigned to the device
  - If Device auto-register is enabled under the Radio settings, new devices are automatically assigned Device Mode 1
    - For more information on configuring Device Modes, see section 5.4
- User group Typically a reference to the personnel group to which the device is assigned
  - This may be used to group devices according to characteristics of the personnel that will carry them, e.g., role, shift pattern, etc.
  - This is used as an input condition for Alert Rules; see section 5.6

- This is only applicable to Hub, IP Slave Hub, EkoCare Wall Units, and portable devices
- This is NOT the Pager Group to which the device is assigned
- Zone Use the Zone numbers to create areas within the network that can be used to identify parts of the system environment and locations in which specific device are not permitted to travel
  - This is only applicable to static devices
  - Zones are used as an input condition for Alert Rules; see section
     5.6
- Nurse Call Linkage between applicable EkoCare Units
  - Bathroom Call Points can be linked to Nurse Call Wall Units and Overdoor Lights
  - Overdoor Light devices can be linked together to illuminate in the same colours when alarms are raised
  - Up to 8 devices can be linked to the same Overdoor Light

**PLEASE NOTE:** The system does not distinguish between variants of the same device, including where mains-powered and battery-powered variants of a device exist.

Only ESREP and ESPAG/IS devices may be used in EkoSecure regions of a system network.

#### 5.3.1 MANUALLY ADDING A NEW DEVICE

To add a new device to the system manually:

- a) Click ADD at the top of the screen
- b) Select the appropriate Device Type from the drop-down list
- Ensure that the device number prefix displayed matches the start of the serial number shown on the device, unless instructed otherwise in the dedicated device manual
- d) Enter the remainder of the serial number into the field
  - i) The remaining device number must be 7 digits in length
  - ii) Each device must have a unique serial number when registered
- e) Type a user-friendly **Name** to identify the device
  - It is recommended to include the Device Type and location in the device name
- f) Select the appropriate **Device mode** from the drop-down list
  - Device Modes must be configured as appropriate for devices in each system
  - ii) For more information on Device Modes, see section 5.4
- g) Select the appropriate **User group** from the drop-down list, where applicable
  - i) For more information on Groups, see section 5.3
- h) Select the appropriate **Zone** from the drop-down list
  - i) Zones can be used to define areas of the network to which different devices do not have access permissions

- ii) Zones are defined by the static devices to which they are assigned; see section 5.3
- i) If the new device is a Call Point, EkoCare Wall Unit, or Overdoor Light, it can be linked to an EkoCare Unit or Overdoor Light that has already been registered in the system using the **Nurse call** drop-down list
- j) Click SUBMIT to confirm

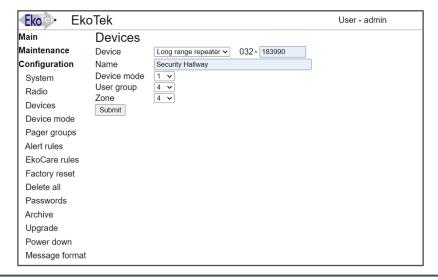

Fig. 24 Adding a new device

The new device is added to the list on the main Devices page and can be edited by clicking directly in the table. All new devices with a built-in display (Hub devices, Pagers, etc.) are automatically added to Pager Group 1 provided the maximum group capacity of 35 devices has not been exceeded.

**PLEASE NOTE:** If the new device is entered with a serial number that already exists within the system, the existing device is updated to reflect the new details.

#### 5.3.2 EDITING AN EXISTING DEVICE

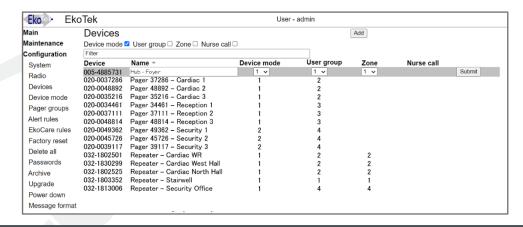

Fig. 25 Editing a device profile through the Devices list

To edit the settings of an existing device:

- a) Click any editable value relating to the required device within the table
  - i) All available fields can be edited, excluding the **Device** column
  - ii) Some fields are not available to all devices
- b) Enter or select the new value
- c) Click SUBMIT at the end of the row to confirm

#### 5.3.3 REMOVING A DEVICE

To remove a device from the system:

- Click the serial number relating to the required device in the **Device** column of the table
- b) Click REMOVE at the end of the row

**PLEASE NOTE:** Once removed, devices no longer function as part of that system network. Devices must be re-registered in order to re-join the system.

### 5.4 Device Modes

Each device is assigned a Device Mode that defines the way in which it operates within the system. Up to 32 Device Modes may be configured for each Device Type, allowing specific devices to behave in different ways if required. When first registered to the system, each device is assigned to Device Mode 1 by default, unless the maximum number of devices per Group has been reached. Device Modes can be manually assigned to each device on the **Devices** page.

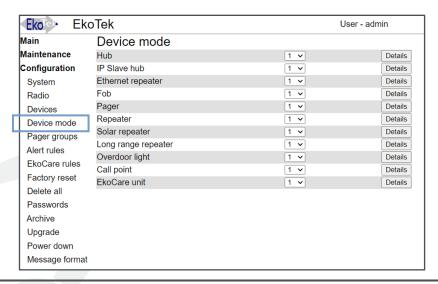

Fig. 26 The Device Mode configuration page

To configure Device Modes for each Device Type:

a) Navigate to Configuration > Device Modes and identify the appropriate Device Type

- b) In the appropriate row, select the Device Mode to be viewed or edited from the drop-down list
- c) Click **DETAILS** in the appropriate row

The name of the selected Device Mode is displayed beside the Device Type at the top of the Details page and can be edited.

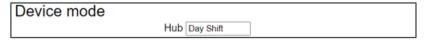

Fig. 27 Changing the name of a Device Mode

**PLEASE NOTE:** Renaming a Device Mode changes only the user-friendly identifier assigned to that Mode. Although the new name is displayed throughout the browser interface, each Device Mode is still managed by the system according to its original number. Regardless of any name changes, drop-down lists will always display Device Modes in numerical order according to their original number. Where multiple Device Modes are configured, it is recommended to use Device Mode names that identify the purpose of each Mode.

The configurable settings available for Device Modes vary between Device Types and are listed below in alphabetical order.

Once the settings for a Device Mode have been configured, click **SUBMIT** to apply. Where any invalid value is submitted, the setting will retain its last acceptable value.

**PLEASE NOTE:** In self-contained EkoSecure systems, only EKSHUB-0A, ESREP, and ESPAG/IS devices may be used. Device Mode settings relating to other Device Types do not apply.

#### 5.4.1 ALARM CLEARANCE SETTINGS [PAGER DEVICES]

These settings determine whether the Pagers in this Device Mode may manually clear Emergency alarms that they themselves have raised, and how this is displayed on other devices. To clear an Alarm using the Pager by which it was raised, press and hold the 

⊎ button on the Device.

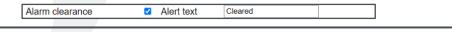

Fig. 28 The Alarm Clearance settings as available for Pager Device Modes

#### Alarm Clearance (checkbox)

To allow Pagers in this Device Mode to clear alarms that they themselves have raised, ensure that the checkbox is selected.

#### Alert text (text field)

This defines the message that is displayed by other Pagers and devices with a screen

when any alarm raised by a Pager in this Device Mode is cleared. This is set as **Cleared** by default. The **Alarm Clearance** setting must be enabled for this setting to apply.

#### 5.4.2 ALARM ESCALATION – PERIOD (TEXT FIELD)

This setting defines the length of time, in minutes, after which an active alarm raised by a device in this Mode is escalated if it has not been cleared. This is set at 2 minutes by default.

When escalated, an alarm is resent with a **Raised** escalation level. Alert Rules can be configured to handle alarms in specific ways based on their escalation level, allowing different or additional recipients to be contacted upon escalation if required; see sections 5.6 and 5.7.

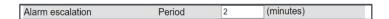

Fig. 29 The Alarm Escalation setting

#### 5.4.3 ALARM OPERATION SETTINGS [CALL POINT DEVICES]

These settings enable Call Point Devices to be used to raise Manual alarms. These are raised when the **RED** button on the Device is pressed or the **ACTIVATE** and **GND** contacts are closed, as configured in the **Contact input** setting.

To enable Alarm Operation for Call Points in this Device Mode, click the **Alarm operation** radio button. This disables the **NurseCall operation** settings and Patient Call alarms cannot be raised; see section 5.4.23.

**PLEASE NOTE:** The contact inputs cannot be used as an alarm input if the device is configured to raise Patient Call alarms.

If a Call Point is linked to an EkoCare Unit for which the Attendance setting has been enabled and is currently active (i.e., the **GREEN** button has been pressed to indicate Nurse Presence at an earlier alarm), all alarms raised by the Call Point until the Nurse Presence has been cleared (i.e., the **GREEN** button has been pressed a second time to clear the original alarm) are treated as an Emergency Alarm. Alarms raised by the Call Point during this time inherit the message code configured in the **Emergency call – Alert text** setting of the linked EkoCare Unit.

The following settings are applied to devices in this Device Mode if **Alarm Operation** is enabled.

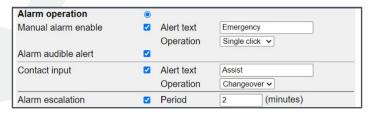

Fig. 30 The Alarm Operation settings as available for Call Point devices

#### Manual alarm enable (checkbox)

This setting determines whether Manual alarms can be raised by pressing the alarm button on the device when the Alarm Operation settings have been enabled. Alarms raised via the contact inputs are configured separately.

#### Alert text (text field)

This setting defines the message text that is sent to other devices when a Manual alarm is raised from devices in this Mode. This is set as **Emergency** by default. The **Manual alarm enable** setting must be enabled for this setting to apply.

To customise this message, enter an alphanumeric string into the text field (maximum 20 characters).

#### Operation (drop-down list)

This setting determines whether the alarm button on the Device must be pressed once or twice in order to raise a Manual alarm. The **Manual alarm enable** setting must be enabled for this setting to apply.

#### Alarm audible alert (checkbox)

If enabled, the Call Point will sound an audible alert when an alarm is raised manually using the button on the device or via the contact inputs.

#### Contact input (checkbox)

See section 5.4.11.

#### Alarm Escalation (checkbox)

When enabled, the Call Point will escalate an alarm if it has not been cleared within the specified period of time. This applies to both manual and contact input alarms.

When escalated, an alarm is resent with a **Raised** escalation level. Alert Rules can be configured to handle alarms in specific ways based on their escalation level, allowing different or additional recipients to be contacted upon escalation if required; see sections 5.6 and 5.7.

To enable alarm escalation, ensure that the checkbox is selected.

#### Period (text field)

This setting defines the length of time, in minutes, after which an active alarm raised by a device in this Mode is escalated if it has not been cleared. This is set at 2 minutes by default and applies to both Manual and contact input alarms.

#### 5.4.4 ALARM OPERATION SETTINGS [FOB DEVICES]

These settings enable standard alarm functionality for Fobs in this Device Mode. Alarms are raised automatically or by pressing the appropriate buttons on the device, according to their purpose.

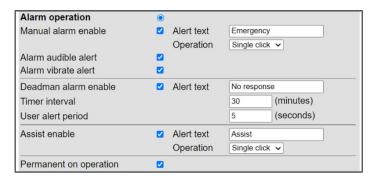

Fig. 31 The Alarm Operation settings as available for Fob devices

To enable Alarm Operation for Fobs in this Device Mode, click the **Alarm operation** radio button. This disables the **NurseCall operation** settings and Patient Call alarms cannot be raised; see section 5.4.23.

The following settings are applied to devices in this Device Mode if **Alarm Operation** is enabled.

#### Manual alarm enable (checkbox)

This setting determines whether Manual alarms can be raised by pressing the **RED** alarm button on the device when the Alarm Operation settings have been enabled.

#### Alert text (text field)

This setting defines the message text that is sent to other devices when a Manual alarm is raised from devices in this Mode. This is set as **Emergency** by default. The **Manual alarm enable** setting must be enabled for this setting to apply.

To customise this message, enter an alphanumeric string into the text field (maximum 20 characters).

#### Operation (drop-down list)

This setting determines whether the alarm button on the Device must be pressed once or twice in order to raise a Manual alarm. The **Manual alarm enable** setting must be enabled for this setting to apply.

#### Alarm audible alert (checkbox)

If enabled, the Fob will sound an audible alert when an alarm is raised manually using the buttons on the device.

#### Alarm vibrate alert (checkbox)

When enabled, the Fob will vibrate when an alarm is raised manually using the buttons on the device.

#### Deadman alarm enable settings

See section 5.4.12.

#### Assist enable settings

See section 5.4.5.

#### Permanent on operation (checkbox)

See section 5.4.25.

#### 5.4.5 ASSIST ALARM SETTINGS

These settings determine whether Assist alarms can be raised manually by pressing the **BLUE** button on devices in this Mode, and how other devices display these alarms when received. These settings apply to Pager and Fob devices.

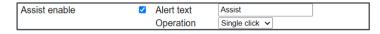

Fig. 32 The Assist Alarm settings

#### Assist enable (checkbox)

When enabled, Assist alarms can be raised on devices in this mode by pressing the blue button.

#### Alert text (text field)

This setting defines the message text that is sent to other devices when an Assist alarm is raised from devices in this Mode. This is set as **Assist** by default. The **Assist enable** setting must be enabled for this setting to apply.

To customise this message, enter an alphanumeric string into the text field (maximum 20 characters).

#### Operation (drop-down list)

This setting determines whether the alarm button on the device must be pressed once or twice in order to raise an Assist alarm. The **Assist enable** setting must be enabled for this setting to apply.

#### 5.4.6 ATTENDANCE SETTINGS

These settings enable use of the **GREEN** Nurse Present button to indicate the presence of a responder when an alarm has been raised. When enabled, the Emergency and Nurse Assist buttons raise Patient Call alarms until the Nurse Present button has been pressed. Once Nurse Present has been pressed, the Emergency and Nurse Assist buttons both raise Emergency alarms until the Nurse Present button has been pressed a second time, clearing the alarms.

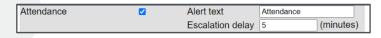

Fig. 33 The Attendance settings as available on EkoCare Wall Units

#### Attendance (checkbox)

When enabled, the **GREEN** Nurse Present button may be used to indicate the presence of a responder when an alarm has been raised. The button must be pressed a second time to clear an active alarm.

If the Attendance setting is disabled, each press of the Nurse Present button clears an active alarm raised from the device.

#### Alert text (text field)

This setting defines the message text that is sent to other devices when the Nurse Present button is pressed to indicate the presence of a responder. This is set as **Attendance** by default. The **Attendance** setting must be enabled for this setting to apply.

To customise this message, enter an alphanumeric string into the text field (maximum 20 characters).

#### **Escalation delay (text field)**

This setting defines the length of time, in minutes, by which escalation of the active alarm is delayed when the Nurse Present button is pressed to indicate attendance. The **Attendance** setting must be enabled for this setting to apply.

This is set as 5 minutes by default.

#### 5.4.7 AUDIBLE ALERT (DROP-DOWN LIST)

This setting determines whether devices in this Mode will sound an audible tone when an alarm is raised using that device.

When set as **On**, the audible tone will sound when an alarm is raised on that device; when set as **Off**, alarms are raised silently on that device. If set to **Day**, the audible alert will only sound when the system Shift setting is set to Day; see section 6.1.

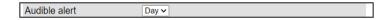

Fig. 34 The Audible Alert setting

#### 5.4.8 CHANNEL (DROP-DOWN LIST)

This setting defines the Main Beacon frequency over which devices in this Mode transmit messages downstream and receive upstream messages from Child devices. 2.4 GHz frequencies can be selected using the Channel identifiers (1-16) and 863-870 MHz transmission can be selected on applicable devices using **Long range**. This setting is only available for Hub, IP Client Hub, and Ethernet Repeater devices.

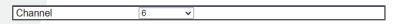

Fig. 35 The Channel setting, available for Hub, IP Slave Hub, and Ethernet Repeater devices

PLEASE NOTE: No more than 60 static devices should be assigned to the same channel.

If the **Frequency hopping** setting on the Radio configuration page is disabled, all 16 specific channels listed in the drop-down menu are available for use.

If the **Frequency hopping** setting is enabled, a channel is created for each broadcast frequency that was made available for use. Each channel is numbered consecutively from 1 up to the total number of frequencies that were enabled. Any channel numbers greater than this value are void.

**EXAMPLE:** If a total of **4** broadcast frequencies were enabled in the **Frequency hopping** setting, channel numbers **1** to **4** may be used, representing each frequency in numerical order. Channels **5** and above may be selected but cannot be used.

Other static devices permit the selection of different channels for Upstream and Downstream traffic, which may be used to prevent devices from automatically switching the channel over which it broadcasts and receives messages; see sections 5.4.13 and 5.4.29. This is required when the number of static devices within a system exceeds **60** in order to prevent excessive numbers of devices migrating to the same channel.

**PLEASE NOTE:** It is recommended that Channel **15** is avoided where possible as this may interfere with location reporting within the system.

Hub devices can also be configured with the channel option **Long range**. For systems consisting solely of a Hub, Long Range Repeaters, and EkoSecure Pagers, it is recommended that **Long range** is selected. This limits message transmission to the 860 MHz band signal, which is managed automatically by the Hub's Adaptive Frequency Agility and Listen Before Talk capabilities.

**PLEASE NOTE:** The **Long range** option is only available for Device Modes relating to Hub devices and can be used in systems containing up to **ONE** single radio subnetwork **ONLY**.

#### 5.4.9 CLEARANCE DEVICE ENABLE (CHECKBOX)

This setting allows alarms to be cleared by a responder's device when in close physical proximity to the device that raised the alarm. When enabled, the **Cancel** option is added to the list of alarm message responses on Pagers assigned to this Device Mode. When this response option is actioned, the device broadcasts a temporary short-range signal that clears the active alarm of a device within range, which is indicated by an **Enabling cancel** message on the LCD display.

This setting is only available for Pager devices.

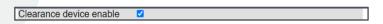

Fig. 36 The Clearance Device Enable setting as available for Pager Device Modes

#### 5.4.10 CLEARANCE SETTINGS [FOB AND CALL POINT DEVICES]

These settings determine whether the Fobs in this mode may manually clear Emergency alarms that they themselves have raised, and how this is displayed on other devices. To clear an Alarm using the Fob by which it was raised, press and hold the **GREY** button on the Device.

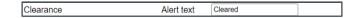

Fig. 37 The Clearance setting as available for Fob Device Modes

#### Clearance (checkbox)

To allow Fobs in this Device Mode to clear alarms that they themselves have raised, ensure that the checkbox is selected.

#### Alert text (text field)

This defines the message that is displayed by Pagers and other devices with a screen when any alarm raised by a Fob in this Device Mode is cleared. This is set as **Cleared** by default. The **Clearance** setting must be enabled for this setting to apply.

#### 5.4.11 CONTACT INPUT SETTINGS

These settings determine the way in which devices in this Mode respond to signals received over their contact inputs. These settings are only applicable to Long Range Repeater, Call Points, and EkoCare devices.

**PLEASE NOTE:** These settings concern inbound alarm signals from outside the EkoSecure system. For Relay Contact settings relating outbound alarm signals, see section 5.4.27.

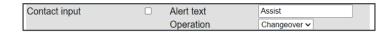

Fig. 38 The Contact Input settings as available for Long Range Repeater and Call Point devices

#### Contact input (checkbox)

If selected, this setting enables the device to receive alarm inputs through its circuit contacts. When enabled, signals received through the contacts will raise an alert within the system.

EkoCare Wall Units can accept alarm inputs through **input port 2** on the base of the device. If this setting is disabled, input port 2 can be used for an additional Bed Call button. Bed Call buttons should otherwise be connected to Port 1.

#### Alert text (text field)

This setting defines the message text that is sent to other system devices when an alert is raised as a result of a contact input. The default value of this setting varies according to

the relevant Device Type. The **Contact input** setting must be enabled for this setting to apply.

To customise this message, enter an alphanumeric string into the text field (maximum 20 characters).

#### Operation (drop-down list)

This setting defines the type of the input signal. The **Contact input** setting must be enabled for this setting to apply.

The following options are available:

- Changeover If no alarm is active, every switch change raises an alarm; if an alarm is active, every switch change raises an alarm clearance
- Momentary A brief closure of the input switch raises an alarm; a second brief closure of the input switch clears the alarm
- Switched Sustained closure of the input switch raises an alarm until the switch opens and the alarm is cleared
- Latching A brief closure of the input switch raises an alarm; the alarm must be cleared by a signal down the CLEAR line or by the configured device button before another alarm can be raised

#### 5.4.12 DEAD MAN ALARM SETTINGS

These settings determine whether Dead Man alarm functionality is enabled for devices in this Mode. This is an automatic alarm that is raised if no input is received from the user when prompted at the configured interval. To respond to a Dead Man prompt when received, press any of the navigation buttons on the device.

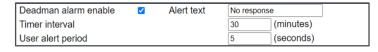

Fig. 39 The Dead Man alarm settings

#### Deadman alarm enable (checkbox)

If this setting is enabled, devices in this Mode will prompt users for a response at defined intervals. Prompts are signalled by an audio tone from the device and will accept any navigation button press as a response; for more information, see section 8.4.

#### Alert text (text field)

This setting defines the message that is displayed by Pagers and other devices upon receipt of a Dead Man alarm raised by devices in this Mode. This is set as **No response** by default. The **Deadman alarm enable** setting must be enabled for this setting to apply.

To customise this message, enter an alphanumeric string into the text field (maximum 20 characters).

#### Timer interval (text field)

This setting defines the length of time, in minutes, between Dead Man prompts on the device.

#### User alert period (text field)

This defines the length of time, in seconds, in which a user must respond to a Dead Man prompt from the device before an alarm is raised. During this period, devices emit an audible tone until a response is received or the configured time elapses.

#### 5.4.13 DOWNSTREAM CHANNEL (DROP-DOWN LIST)

This setting defines the 2.4 GHz radio frequency of the Main Beacon utilised by devices in this Mode for sending messages outwardly from the system Hub in the direction of portable devices. This may include manual alarms and other messages sent directly from the system Hub. This setting also defines the channel over which upstream messages from Child devices may be received by devices in this Mode.

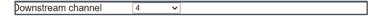

Fig. 40 The Downstream Channel setting

If the **Frequency hopping** setting on the Radio configuration page is disabled, all 16 specific channels listed in the drop-down menu are available for use.

If the **Frequency hopping** setting is enabled, a channel is created for each broadcast frequency that was made available for use. Each channel is numbered consecutively from 1 up to the total number of frequencies that were enabled. Any channel numbers greater than this value are void.

**EXAMPLE:** If a total of **4** broadcast frequencies were enabled in the **Frequency hopping** setting, channel numbers **1** to **4** may be used, representing each frequency in numerical order. Channels **5** and above may be selected but cannot be used.

If **As parent** is selected as the **Downstream Channel** value, the device will inherit the downstream radio channel from the parent device to which it is connected. When enabled, static devices will respond to a change in the radio channel of the parent device by adjusting its own broadcasts accordingly. This can be daisy-chained back to the system Hub.

**PLEASE NOTE:** The **As parent** option **MUST NOT** be selected as the Downstream Channel value where more than 60 static devices have been installed within a single system. This prevents static devices from migrating to other channels and exceeding the maximum number of devices.

Selection of a specific radio channel can be used to prevent devices in this Mode from autonomously adjusting their downstream broadcast frequency (in an attempt improve

performance) when consistent transmission over a designated frequency is more desirable.

This may be useful in the following circumstances:

- The system contains more than 60 static devices, meaning that the number of devices broadcasting on each channel must be controlled
- To create radio subnetworks regions within the system to ensure fixed transmission over channels with known low interference levels or to segregate areas of the network
  - Static devices in a radio subnetwork are configured to broadcast messages over the same specific channel, keeping network traffic contained and ensuring that devices do not reconnect elsewhere in the network
- To configure multiple devices that bridge between radio subnetworks by broadcasting messages received on one channel onwards on another channel as appropriate to access a new subnetwork
  - This can prevent peripheral devices from migrating to other channels and reducing the number or devices that bridge between differing radio subnetworks

**PLEASE NOTE:** It is recommended to avoid channel **15** where possible as this may interfere with the network Location data transmissions.

#### 5.4.14 EMERGENCY ALARM SETTINGS [EKOCARE UNITS]

These settings determine whether EkoCare devices in this Mode may be used to raise Emergency alarms, and how other devices display these alarms when received.

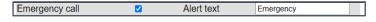

Fig. 41 The Emergency Alarm settings as available to EkoCare Wall Unit devices

#### **Emergency call (checkbox)**

When this setting is enabled, Emergency alarms can be raised by pressing the **RED** button on an EkoCare device in this mode. On EkoCare Units, the number of times a button must be pressed to raise an alarm is set as **1** and cannot be changed.

If the **Attendance** setting is enabled in the same Device Mode (see section 5.4.6), the **RED** Emergency button raises a Patient Call alarm unless the **GREEN** Nurse Present button has been pressed to indicate the presence of a responder. While the Nurse is present, the Emergency button can be used to raise Emergency alarms. A second press of the Nurse Present button clears any active alarms raised from the device and returns the Emergency button to Patient Call mode.

If the **Emergency call** setting is disabled, the **RED** button raises a Patient Call on every press.

#### Alert text (text field)

This setting defines the message text that is sent to other devices when an Emergency alarm is raised from devices in this Mode. This is set as **Emergency** by default. The **Emergency call** setting must be enabled for this setting to apply.

To customise this message, enter an alphanumeric string into the text field (maximum 20 characters).

#### 5.4.15 ENABLE LOCATION REPORTS

When this setting is enabled, devices in this mode will report their location to the Hub when their Location data is updated. This occurs when the device moves within range of a new Location Beacon.

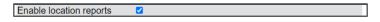

Fig. 42 The Enable Location Reports setting

The most recent Location Report data from each portable device within the system can be viewed under the **Location** tab of the **Main** menu of the browser interface. Devices for which **Enable location reports** list **Not enabled** as their location name.

This setting is only available for Pager and Fob devices.

#### 5.4.16 LOCATION ALARM SETTINGS

These settings identify any network Zones into which portable system devices are not permitted to travel and the way in which the resulting alarms are displayed by other devices.

Each static device is assigned to a network Zone, visible on the **Devices** page; see section 5.3. Zones can be used to differentiate between areas of the network and to identify any areas into which specific portable devices are not permitted to be carried. The Zone from which an alarm is raised can be used as a parameter when configuring Alert Rules; see sections 5.6 and 5.7.

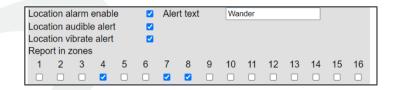

Fig. 43 The Location alarm setting as available to Fob and Pager Device Modes

#### Location alarm enable (checkbox)

When enabled, devices in this Mode will raise a Wander alarm if they receive location data from a static device that has been assigned to a network Zone to which they have not been

granted access. Forbidden areas are identified under the **Report in Zones** setting. To clear a Wander alarm, return the device to an authorised network Zone.

**PLEASE NOTE:** Wander alarms may only be triggered when a device enters a new Zone. If access to the Zone in which a device is currently located is revoked, this will not be detected by the device until the device leaves that Zone and returns at a later time.

#### Alert text (text field)

This setting defines the message text that is sent to other devices when an Assist alarm is raised from devices in this Mode. This is set as **Wander** by default. The **Location alarm enable** setting must be enabled for this setting to apply.

To customise this message, enter an alphanumeric string into the text field (maximum 20 characters).

#### Location audible alert (checkbox)

When enabled, the device will emit an audio tone if location data from an unauthorised network Zone is received. The **Location alarm enable** setting must be enabled for this setting to apply.

#### Location vibrate alert (checkbox)

When enabled, the device will vibrate if location data from an unauthorised network Zone is received. The **Location alarm enable** setting must be enabled for this setting to apply.

#### Report in Zones (multiple checkboxes)

Select the Zone identifiers that correspond to any network areas to which portable devices in this mode are not permitted access.

**PLEASE NOTE:** Multiple Zones may be selected; however, devices must be permitted access to at least one area of the network. If all network Zones are restricted, no Location alarms will be raised.

#### 5.4.17 LOCATION RANGE (DROP-DOWN LIST)

This setting defines the range of the 2.4 GHz Location Beacon signal transmitted by static devices in this Mode.

Each static device is capable of emitting both a Main Beacon (network radio signal) and Location Beacon. The Main Beacon is used to establish wireless connections between devices and transmit system messages to and from the Hub; see section 5.4.26. The 2.4 GHz Location Beacon is a signal with shorter reach that delivers Location data to portable devices within range, but cannot be used to transmit system messages.

EkoSecure Repeaters also broadcast their Location Beacon over 868 MHz frequencies

when the radio is enabled. The range of this signal is fixed and matches that of the Main Beacon.

Each portable device stores two types of Location data:

- The identity of the static device to which it current holds a radio (Main Beacon) connection
  - This device is considered the Parent of the portable device
- The identity of the static device from which it most recently received Location data
  - This is received by moving into range of the Location Beacon emitted by the device

Every time a portable device moves within range of the Location Beacon emitted by a static device, the portable device receives Location data from that source, identifying its current location. When the portable device leaves this range, it will continue to report the static device as its last known location until it moves within range of the Location Beacon of another device.

A portable device may be connected to the same static device from which it currently holds Location data. As the range of 2.4 GHz Location Beacons is shorter than that of Main Beacon signals, a portable device may move out of range of the network signal of one static device and establish a connection with another without travelling within range of the Location Beacon of the new device. When this happens, the parent of the portable device is now the new static device to which it is connected, but the Location data held by the portable device continues to identify the original static device as the last known location. This ensures that portable device **ONLY** report locations in which they have been proven to have been located, increasing the accuracy of location reporting.

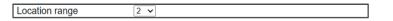

Fig. 44 The Location Range setting

The **Location range** setting determines the range of the 2.4 GHz Location Beacon of devices in that Mode, and is defined by a scale of 1-10, where **1** signifies a narrow range and **10** is the maximum range of the Location Beacon. The Range is set with a value of **2** by default, giving an approximate signal range of 3 m.

**PLEASE NOTE:** The **Location range** setting should not be set to higher values in areas where static devices are located in close proximity, even if separated by walls or floors, or in areas where more accurate location reporting is required. Overlapping Location Beacons may increase the difficulty of identifying the location of an alarm when raised.

#### 5.4.18 LOCK TO NETWORK

Where **Device auto-register** is enabled under the **Radio** settings (see section 5.2.5), the Hub will adopt any device within range of its network broadcast and register them as part of that system. In environments where system networks overlap, detection of the Main Beacon from a neighbouring network may cause devices to defect to that system, preventing messages sent within the original system from being received on those devices.

Enabling the **Lock to network** settings causes devices in that Mode to ignore any Main Beacon broadcasts from outside their registered system, ensuring that they do not join other networks without permission.

The **Lock to network** setting is **disabled** by default. Where systems are installed in isolation and there is no interference or overlap from peripheral EkoFamily systems, or it is desirable for devices to migrate between cohabiting systems, it is not necessary to enable this setting. Where it is not desirable for devices to migrate between systems and there is a risk that this may occur, ensure that this setting is **enabled**.

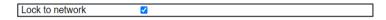

Fig. 45 The Lock to Network setting

**PLEASE NOTE:** Static devices such as Repeaters and Call Points should not be permitted to migrate between systems as this will continually disrupt the network mesh. This will increase traffic over the network, interfere with Location Data, and cause additional power consumption by battery-powered devices. Ensure that **ALL** Device Modes relating to static devices are configured with the **Lock to network** setting **enabled**.

If a device that is locked to a network does not receive a signal from that network for a period of several hours, its locked status is overridden. This occurs in order to avoid circumstances in which a device is restricted to a specific network that is no longer reachable or does not exist.

**PLEASE NOTE:** When powered on, devices that are locked to a network use the parent system's **Network Identifier** to determine the system to which they should connect. To ensure that devices are able to identify the correct network where several systems have been installed within close proximity to each other, the main Hub of each system should be configured with a unique Network Identifier value. For more information, see section 5.2.1.

#### 5.4.19 LONG-RANGE ONLY / CONVERTOR (RADIO BUTTONS)

These settings determine the signal types transmitted by Long Range Repeaters in this Mode and are used in conjunction with the **Radio** setting.

These settings are only applicable to Long Range Repeater devices.

Long Range Repeaters can be configured to perform one of three functions:

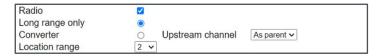

Fig. 46 The Long Range Only and Convertor settings available to Long Range Repeater devices

#### **Location Beacon only**

Long Range Repeaters can be configured so that they do not extend the system messaging network, but continue to emit a 2.4 GHz Location Beacon to deliver Location data to portable devices within range. Messages like alarms and status reports from other devices are not transmitted by devices configured in this way, however the battery life may be elongated.

To configure a Long Range Repeater to emit a Location Beacon only, apply the following settings:

- Radio Disabled
- Long range only / Convertor Long range only
- Upstream Channel N/A
- Location range As appropriate; see section 5.4.17

#### Secure Repeater with Long Range capability

When configured as a Repeater, Long Range Repeaters transmit messages over 863-870 MHz radio frequencies, allowing the Repeater to extend the system messaging network, as well as broadcasting a Location Beacon over both 2.4 GHz and 860 MHz band frequencies.

To configure a Long Range Repeater with Repeater functionality, apply the following settings:

- Radio Enabled
- Long range only / Convertor Long range only
- Upstream Channel As appropriate to the network configuration
- Location range As appropriate; see section 5.4.17

#### **Signal Convertor**

Where EkoSecure devices are installed as part of a wider EkoFamily system, Long Range Repeaters can also be used to convert messages transmitted over 2.4 GHz radio frequencies into an 863-870 MHz signal. This allows messages from the EkoTek regions of the system to be broadcast into the EkoSecure region and vice versa.

To configure a Long Range Repeater with Convertor functionality, apply the following settings:

- Radio Enabled
- Long range only / Convertor Convertor
- Upstream Channel As appropriate to the network configuration
  - It may be appropriate to fix the Upstream Channel to ensure that messages back to the Hub are directed to the correct device when leaving the broadcast out of the EkoSecure region of the network; see section 5.4.29
- Location range As appropriate; see section 5.4.17

#### 5.4.20 MAN DOWN ALARM SETTINGS

These settings determine whether Man Down functionality is enabled for devices in this Mode.

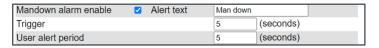

Fig. 47 The Man Down settings as available to Pager and Fob Device Modes

#### ManDown alarm enable (checkbox)

If enabled, the Man Down alarm is raised automatically when the device is held out of its configured **Upright** orientation for a designated period. To clear a Man Down alarm, return the device to its configured Upright orientation. The Upright orientation of Pager devices can be set individually on each device using the Upright setting in the Pager menu. The Upright position of Fob devices cannot be changed.

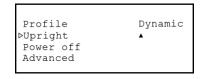

Fig. 48 Setting the Upright orientation of a Pager through the device menu

#### Alarmtext (text field)

This setting defines the message text that is sent to other devices when a Man Down is raised. This is set as **Mandown** by default. The **Mandown alarm enable** setting must be enabled for this setting to apply.

To customise this message, enter an alphanumeric string into the text field (maximum 20 characters).

#### Trigger (text field)

This setting defines the length of time, in seconds, for which a device in this Mode must be held out of its configured Upright orientation in order to raise a Man Down alarm. The **Mandown alarm enable** setting must be enabled for this setting to apply.

#### User alert period (text field)

This setting defines the length of time, in seconds, for which an audio tone will sound before a Man Down alarm is raised, to warn the user of the impending alarm. To prevent the alarm from being raised, return the device to its intended orientation.

#### 5.4.21 MANUAL ALARM SETTINGS

These settings determine whether alarms can be raised manually by pressing the **RED** button on devices in this Mode, and how other devices display these alarms when received. For Pager and Fob devices, these settings apply only to the Emergency alarm button.

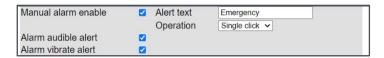

Fig. 49 The Manual Alarm settings as available to Pager and Fob Device Modes; the Alarm Vibrate Alert setting is not available for static devices

#### Manual alarm enable (checkbox)

In order to enable alarms to be raised by pressing the appropriate button on the device, ensure that the checkbox is selected. Deselecting the checkbox disables Manual Alarm functionality.

#### Alert text (text field)

This setting defines the message text that is sent to Pagers and other devices with display screens when an alarm is raised manually from devices in this Mode. This is set as **Emergency** by default. The **Manual alarm enable** setting must be enabled for this setting to apply.

To customise this message, enter an alphanumeric string into the text field (maximum 20 characters).

#### **Operation (drop-down list)**

This setting determines whether the alarm button on the device must be pressed once or twice in order to raise a manual alarm. The **Manual alarm enable** setting must be enabled for this setting to apply.

#### Alarm audible alert (checkbox)

If enabled, the device will sound an audible alert when an alarm is raised manually using the button on the device. The **Manual alarm enable** setting must be enabled for this setting to apply.

#### Alarm vibrate alert (checkbox)

If enabled, the device will vibrate when an alarm is raised manually using the button on the device. The **Manual alarm enable** setting must be enabled for this setting to apply.

The Alarm vibrate alert setting is only available for Pager and Fob devices.

#### 5.4.22 NURSE CALL SETTINGS [EKOCARE UNITS]

These settings determine whether EkoCare devices in this mode may be used to raise Nurse Assist alarms, and how other devices display these alarms when received.

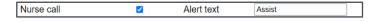

Fig. 50 The Nurse Call settings as available to EkoCare Device Modes

#### Nurse call (checkbox)

When enabled, Nurse Assist alarms can be raised by pressing the BLUE button on an EkoCare device in this Mode. On EkoCare Units, the number of times a button must be pressed to raise an alarm is set as 1 and cannot be changed.

If the **Attendance** setting is enabled in the same device mode (see section 5.4.6), the **BLUE** Nurse Assist alarm button raises a Patient Call alarm unless the **GREEN** Nurse Present button has been pressed to indicate the presence of a responder. While the Nurse is present, the Nurse Assist button raises Emergency alarms when pressed. A second press of the Attendance button clears any active alarms raised from the device and returns the Nurse Assist button to Patient Call mode.

If the Nurse Call setting is disabled, the **BLUE** button raises a Patient Call alarm on every press.

#### Alert text (text field)

This setting defines the message text that is sent to other devices when a Nurse Assist alarm is raised from devices in this Mode. This is set as **Assist** by default. The **Nurse call** setting must be enabled for this setting to apply.

To customise this message, enter an alphanumeric string into the text field (maximum 20 characters).

# 5.4.23 NURSECALL OPERATION SETTINGS [CALL POINT AND FOB DEVICES]

These settings enable the alarm buttons on Call Point and Fob devices in this Mode to be used to raise Patient Call alarms, and determine the way in which the device responds when this occurs. If **Nursecall operation** is enabled for a Call Point or Fob, all alarm buttons raise a Patient Call alarm when pressed.

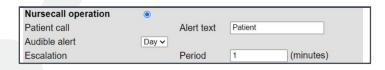

Fig. 51 The Nursecall Operation settings as available to Call Point and Fob Device Modes

If a Call Point is linked to an EkoCare Unit for which the Attendance setting has been enabled and is currently active (i.e., the **GREEN** button has been pressed to indicate Nurse Presence at an earlier alarm), all alarms raised by the Call Point until the Nurse Presence has been cleared (i.e., the **GREEN** button has been pressed a second time to clear the original alarm) are treated as an Emergency Alarm. Alarms raised by the Call Point during this time inherit the message code configured in the **Emergency call – Alert text** setting of the linked EkoCare Unit.

**PLEASE NOTE:** Enabling **Nursecall operation** for Fob devices causes all alarm buttons on the device to raise a Patient Call alarm when pressed. Automatic alarms, including Man Down and Dead Man alarms, are raised as normal.

#### **Nursecall operation (radio button)**

Enabling these settings causes Call Point and Fob devices in this mode to raise a Patient Call when any alarm button on the device is pressed. When **Nursecall operation** is enabled, the **Alarm operation** settings are ignored.

To enable these settings, select the radio button.

#### Patient call – Alert text (text field)

This setting defines the message text that is sent to other devices when a Patient Call is raised from devices in this Mode. This is set as **Patient** by default. The **Nursecall operation** settings must be enabled for this setting to apply.

To customise this message, enter an alphanumeric string into the text field (maximum 20 characters).

#### Audible alert (drop-down list)

See section 5.4.7.

The Nursecall operation settings must be enabled for this setting to apply.

#### Escalation - Period (text field)

This defines the length of time, in minutes, after which Patient Call alarms raised by devices in this Mode are escalated if they have not been cleared. This is set as 1 minute by default.

When escalated, an alarm is resent with a **Raised** escalation level. Alert Rules can be configured to handle alarms in specific ways based on their escalation level, allowing different or additional recipients to be contacted upon escalation if required; see sections 5.6 and 5.7.

#### 5.4.24 PATIENT CALL SETTINGS

These settings determine whether an EkoCare device in this Mode may be used to raise Patient Call alarms, and how other devices display these alarms when received.

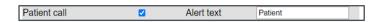

Fig. 52 The Patient Call settings as available to EkoCare Device Modes

#### Patient call (checkbox)

When enabled, Patient Call alarms can be raised by pressing the **ORANGE** button on an EkoCare device in this Mode. For EkoCare Wall Units, the number of times any button must be pressed in order to raise an alarm is set as **1** and cannot be changed.

#### Alert text (text field)

This setting defines the message text that is sent to other devices when a Patient Call alarm is raised from devices in this Mode. This is set as **Patient** by default.

To customise this message, enter an alphanumeric string into the text field (maximum 20 characters).

#### 5.4.25 PERMANENT ON OPERATION

When this setting is enabled, devices in this Mode cannot be manually powered down through the menu (Pagers) or by pressing the **GREY** button (Fobs), and will only turn off when the battery charge has expired.

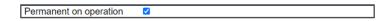

Fig. 53 The Permanent On Operation setting

#### 5.4.26 RADIO (CHECKBOX)

This setting determines whether the devices in this Mode function as a network repeater.

Each static device is capable of emitting both a Main Beacon (network radio signal) and Location Beacon. The Main Beacon is used to establish wireless connections between devices and transmit system messages to and from the Hub; the Location Beacon delivers location data to nearby devices (see section 5.4.17).

If this setting is disabled, devices in this mode will not extend the system network or form downstream links to other devices. A device with the **Radio** setting disabled cannot act as a parent to other static devices but may use less battery power, and will continue to emit a 2.4 GHz Location Beacon from which portable devices within range are assigned location data that is reported back to the Hub. It is still possible to raise alarms on static devices for which the Radio setting has been disabled.

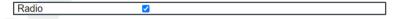

Fig. 54 The Radio setting

This setting should be enabled for all devices from which a wireless connection to other system devices is required.

**PLEASE NOTE:** It is recommended in most instances that the Radio setting is disabled for EkoCare Wall Units as these devices are typically installed below head height and the movement of people and equipment around the device may cause interference to the network signal.

#### 5.4.27 RELAY OPERATION SETTINGS

These settings define the way in which the Hub Relay Contacts respond to alarms and maintenance messages within the system, and are only available for Hub, IP Hub, and Ethernet Repeater devices.

**PLEASE NOTE:** These settings concern alarm signals that are outbound from the EkoFamily system. For contact input settings relating to inbound alarm signals, see section 5.4.11.

The Hub Relay Contacts may be connected to external devices and circuits that react when an output is received from the Hub; this may include lights, sirens, and telephone diallers. These circuits may also have the potential to deliver a signal through the **Clear** contacts of the Hub Relays to clear the relevant alarms.

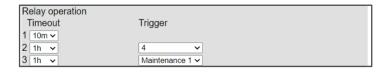

Fig. 55 The Relay Operation settings available to Hub Device Modes

For more information on configuring Pager Groups, see section 5.5.

For more information on alert handling and Rules, see sections 5.6 and 5.7.

For more information on Maintenance Message ranking, see section 7.4.

Relay Contact connections should be installed by the system engineer.

#### Relay 1

All Personal Alarm messages that are sent to any Pager Group of which the Hub is a member also trigger an output via the Hub's Relay 1 contacts. This Relay 1 output can be cleared using one of the following methods:

- Pressing any navigation button on the Hub front panel upon receipt of the alarm
- Receipt of a signal through the Clear contact of Relay 1
- Expiration of the Timeout period configured using the Relay 1 drop-down list
  - If the **Timeout** setting is left blank for Relay **1**, the Relay can only be deactivated using the other methods

#### Relays 2 and 3

Relays 2 and 3 can be configured independently to activate in response to alarm messages sent to other Pager Groups. The Hub is not required to be a member of the Pager Groups to which Relays 2 and 3 respond; however, if the Hub is not a member of the Pager Groups assigned to Relays 2 and 3, the alarm will not be displayed on the Hub LCD display.

The Relays can also be configured to activate in response to system Maintenance Messages according to their designated message **Level** as configured on the **Message rank** page of the **Maintenance** menu; see section 7.4. To achieve this, select **Maintenance 1** or **Maintenance 2** as appropriate from the relevant **Trigger** drop-down list.

It is also possible to configure the Relays to trigger an output when any Personal Alarms or Maintenance Messages are raised within the EkoFamily system. This can be achieved by selecting **Always active** in the appropriate **Trigger** drop-down list.

Once activated, the output via Relays 2 and 3 can be cleared using one of the following methods:

- Clearing the alarm on any device from the Pager Group to which the alarm was sent
- Receipt of a signal through the Clear contact of the appropriate Relay
- Expiration of the **Timeout** period configured using the appropriate drop-down list
  - If the **Timeout** setting is left blank, the Relay can only be deactivated using the other methods

Signal output via Relays 2 and 3 can be configured independently in response to the following **Trigger** options, available in the drop-down list for each Relay:

- [1-120] Activated when an alarm is sent to the selected Pager Group
  - The Hub does not need to be a member of that Pager Group to activate the Relay
- Maintenance 1 Activated when a Maintenance Message classified as
   Level 1 is generated within the system
- Maintenance 2 Activated when a Maintenance Message classified as
   Level 2 is generated within the system
- Always active Every Personal Alarm or Maintenance Message raised within the system activates the Relay
- If the Trigger is left blank, the Relay is disabled

#### 5.4.28 SNATCH CORD SETTINGS

These settings determine whether an alarm is raised by Pager devices when the Snatch Cord is removed (if installed). These settings are only available for Pager devices.

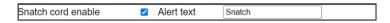

Fig. 56 The Snatch Cord alarm settings available to Pager Device Modes

#### Snatch cord enable (checkbox)

When this setting is enabled, Pager devices in this Mode raise an alarm when the Snatch Cord is removed from the device. To clear the alarm, re-insert the Snatch Cord into the device.

**PLEASE NOTE:** This setting should only be enabled for Pagers in which the Snatch Cord has been installed.

#### Alert text (text field)

This setting defines the message text that is sent to other devices when a Snatch Cord alarm is raised. This is set as **Snatch** by default. The **Snatch cord enable** setting must be enabled for this setting to apply.

To customise this message, enter an alphanumeric string into the text field (maximum 20 characters).

#### 5.4.29 UPSTREAM CHANNEL (DROP-DOWN LIST)

This setting defines the 2.4 GHz radio frequency of the Main Beacon utilised by the device for sending messages upwards through the network towards the system Hub. This may include alarms raised by portable devices, Device Status reports and Maintenance Alarms. This setting also defines the channel over which downstream messages from Parent devices may be received by devices in this Mode.

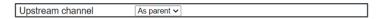

Fig. 57 The Upstream Channel setting

If the **Frequency hopping** setting on the Radio configuration page is disabled, all 16 specific channels listed in the drop-down menu are available for use.

If the **Frequency hopping** setting is enabled, a channel is created for each broadcast frequency that was made available for use. Each channel is numbered consecutively from 1 up to the total number of frequencies that were enabled. Any channel numbers greater than this value are void.

**EXAMPLE:** If a total of **4** broadcast frequencies were enabled in the **Frequency hopping** setting, channel numbers **1** to **4** may be used, representing each frequency in numerical order. Channels **5** and above may be selected but cannot be used.

If **As parent** is selected as the **Upstream Channel** value, the device will inherit the upstream radio channel from the parent device to which it is connected. This allows the device to use any available repeating device as a parent in order to expedite delivery of

upstream messages. This option should be selected in most instances to allow devices in this Mode to select the best channel over which to broadcast messages upstream, increasing the likelihood that system alarms are transmitted on the clearest channel at the time they are raised.

Selection of a specific radio channel can be used to prevent devices in this Mode from adjusting their upstream broadcast frequency when interference on other channels is likely or to designate devices as a channel changeover point between channel regions.

This may be useful in the following circumstances:

- To create radio subnetworks within the system to ensure fixed transmission over channels with known low interference levels or to segregate areas of the network
  - Static devices in a radio subnetwork are configured to broadcast messages over the same specific channel, keeping network traffic contained and ensuring that devices do not reconnect elsewhere in the network
- To configure multiple devices that bridge between radio subnetworks by broadcasting messages received on one channel onwards on another channel as appropriate to access a new subnetwork
  - This can prevent peripheral devices from migrating to other channels and reducing the number or devices that bridge between differing radio subnetworks
- To force specific devices to connect to the appropriate Synchronised Ethernet Repeater (SER), where several are installed
  - This method can be used to create subnetworks within a system where groups of devices managed by each SER
  - This can also reduce the number of network hops back to the Hub

The Upstream Channel of devices in systems comprising more than 60 static devices do not necessarily need to be fixed as system upstream traffic is more infrequent and fragmented than downstream traffic.

**PLEASE NOTE:** It is recommended to avoid channel **15** where possible as this may interfere with the network Location data transmissions.

# 5.5 Pager groups

Devices capable of presenting message and alarm outputs via LCD displays or Relay Contacts can be assigned to Pager Groups. These devices include:

- Hub devices
- IP Slave Hub devices
- Ethernet Repeaters

- Long-Range-Repeater devices
- Pager devices
- Overdoor Lights

External paging devices can also be added to Pager Groups.

The system can be configured to notify only specific Pager Groups when alarms are raised, meaning that only the appropriate personnel are notified of a particular situation.

When **Device Auto-Register** is enabled (see section 5.2.5), all new devices with a display or Relay output are automatically added to **Pager Group 1** provided that the maximum group capacity of 35 devices has not been exceeded. Devices can be assigned to any number of Pager Groups, including none. Up to 120 different Pager Groups may be configured.

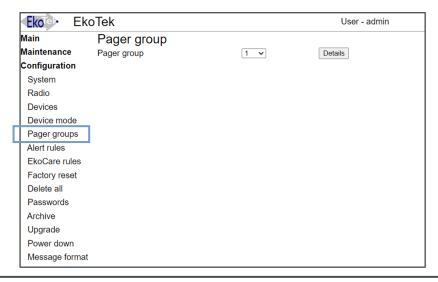

Fig. 58 The Pager Group configuration page

**PLEASE NOTE:** If multiple Pager Groups are configured, **Alert Rules** must be configured to ensure that system alarms are delivered correctly; see section 5.6.

To view and manage Pager Groups, navigate to **Configuration > Pager Groups** using the web interface menu.

#### 5.5.1 MANAGING PAGER GROUPS

To view or configure a Pager Group:

- Select the appropriate Pager Group from the drop-down list and click DETAILS
  - The **Details** page lists all registered system devices with Pager Group capability

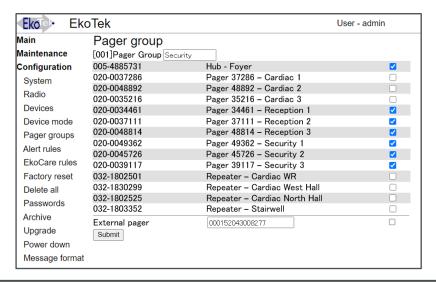

Fig. 59 The Pager Group Details page where individual devices are assigned to a Group

- b) Enter an appropriate Group name into the **Pager Group** text field
  - It is recommended that the name identifies the purpose of the Group
  - ii) Maximum 10 characters

**PLEASE NOTE:** Renaming a Pager Group changes only the user-friendly identifier assigned to that Group; although the new name is displayed throughout the browser interface, each Pager Group is still managed by the system according to its original number. Regardless of any name changes, drop-down lists will always display Pager Groups in numerical order according to their originally assigned number.

Where multiple Pager Groups are configured, it is recommended to apply names that clearly differentiate between Groups and their purpose.

- c) Select any devices to be included in the Pager Group
  - To include a device in the Pager Group, ensure the checkbox corresponding to that device is selected
  - ii) To include an external paging device in the Pager Group:
    - Enter the Pager identifier as sent by the ESPA/TAP output interface into the External Pager field
    - Select the checkbox corresponding with the external Pager

PLEASE NOTE: Only one external paging device can be included in each Pager Group.

- d) Click SUBMIT to confirm the configuration
  - i) If the new Pager Group configuration now includes more than 35 devices, changes will not be accepted

# 5.6 Alert rules

Alert Rules are used to determine which alarms are sent to which devices when raised, allowing specific devices to be targeted when certain conditions are met. This avoids every alarm being sent to every device where this is not desirable. To view and create Alert Rules, navigate to **Configuration > Alert rules**.

No Alert Rules are initially configured. When no Alert Rules have been configured, all alarms raised through the system delivered to Pager Group 1 by default. Alarms that do not meet the criteria of any of the configured Alert Rules are also sent to Pager Group 1. All new devices with a built-in display (Hub devices, Pagers, etc.) are automatically added to Pager Group 1, provided that the maximum group capacity of 35 devices has not been exceeded.

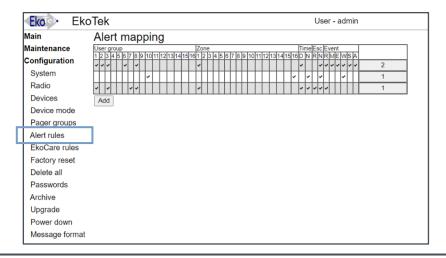

 $\textbf{Fig. 60} \ \ \text{An example Alert Rules table as shown on the Alert Rules page once configured}$ 

**PLEASE NOTE:** Alert Rules apply only to alarms raised by EkoTek and EkoSecure devices. Alarms raised by EkoCare Units are handled by the configured EkoCare Rules; see section 5.7.

Alarms are routed to recipients according to the following parameters:

- The User group to which the device raising the alarm may be assigned
  - Devices that are capable of indicating an alarm can be assigned to a User Group on the **Devices** page; see section 5.3
- The Zone in which the alarm is raised
  - Zones are defined by the devices that are assigned to them
  - Static devices are assigned to a network Zone on the **Devices** page; see section 5.3
- The current system Shift (Day or Night)
  - For more information, see section 6.1

- The escalation level of the alarm (Escalation)
  - Alarms that have been escalated (High) did not receive a response from other system users when first raised and have been resent
  - Alarms that have been escalated can be handled in a different way to initial alarms (Normal)
- The alarm type (Event) that has been raised
  - No response (R) Triggered when no response is received to a Dead Man prompt (if configured)
  - Man down / contact (M) Triggered when a device is held outside the configured orientation for the designated trigger period or an input is received through the circuit contacts on an EkoTek or EkoSecure device (if configured)
  - Emergency (E) Triggered when the red button on an EkoTek or EkoSecure device is pressed
  - Wander (W) Triggered when a portable device receives location data from a static device assigned to a network Zone to which it is not permitted access (if configured)
  - Snatch (S) Triggered when the Snatch Cord is removed from a Pager (if configured)
  - Assist (A) Triggered when the blue button on an EkoTek or EkoSecure device is pressed (if configured)
- The Pager Group to which alarms matching the chosen criteria are sent
- Whether or not external paging devices included in the recipient Pager Group should also receive the alert

Alarms must meet at least one condition within each parameter for the Alert Rule to be applied.

**EXAMPLE:** The following parameters are defined for an Alert Rule:

- User group 1, 3, 4
- **Zone** 1
- Time of day Day
- Escalation High, Normal
- Event Emergency, Snatch, Assist
- Pager Group 2
- EkoTek pagers only Disabled

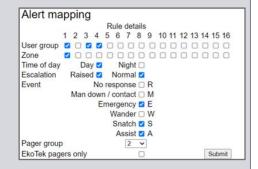

For this Alert Rule to apply, the alarm raised must have been raised by a device assigned to User Group 1 **OR** 3 **OR** 4, **AND** have been raised in network Zone 1, **AND** be raised during the Day Shift, **AND** the alarm must be an Emergency Alarm **OR** Snatch Cord alarm **OR** Assist Alarm. If all of these statements apply to the alarm, it will be sent to all devices in Pager Group 2, including any external paging devices included in the Group.

Configured Alert Rules are displayed as rows on the Alert Rules table, with required conditions for each parameter marked with a  $\checkmark$ . The Pager Group to which alarms meeting the criteria for each Alert Rule is sent is indicated on the right of row. The Alert Rules table may contain up to 32 rules; if more than 16 rules are configured, the column headers are also shown at the bottom of the Alert Rules table.

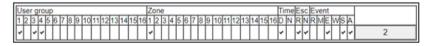

Fig. 61 Alert Rules are shown in the Alert Rules table according to the conditions selected; this rule presents the conditions selected in the Example

#### 5.6.1 ADDING A NEW ALERT RULE

To configure a new Alert Rule:

- a) Click ADD beneath the Alert Rules table
- b) Use the checkboxes to select the acceptable conditions within each parameter to define which alarms will be processed by the rule:
  - i) User group The User Group of the device raising the alarm
  - ii) **Zone** The areas of the network or building from which the alarm is raised
  - iii) Time of day The Shift during which the alarm is raised
  - iv) Escalation Whether the alarm is being sent for the first time (Normal) or has been escalated (Raised) due to lack of response from other devices
  - v) Event The type of alarm raised

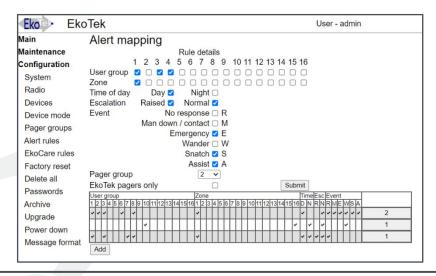

Fig. 62 Adding a new Alert Rule

**PLEASE NOTE:** For each of the above parameters, at least one condition must be selected. Each of these parameters permits multiple selections; alarms must meet at least one selected condition for each parameter to be handled by the rule.

- c) Select the Pager Group that will receive the alarm if handled by this rule
  - Only one Pager Group can be selected
  - ii) To send alarms meeting the same conditions to multiple Pager Groups, either:
    - Duplicate the Alert Rule for each additional Pager Group to which the alarm should be sent
    - 2. Create a new Pager Group that contains all devices to which the alarm should be sent
- d) Use the checkbox to determine whether external paging devices will be excluded from the alarm notification (**EkoTek pagers only**)
  - i) If EkoTek pagers only is selected, the rule row will appear with a grey background in the Alert Map

**PLEASE NOTE:** In EkoSecure systems, only one Alert Rule may send a paging message to an external system when alarms are raised. If a second rule is created that potentially includes external devices, the rule cannot be saved until the conflict is resolved.

e) Click SUBMIT above the Alert Map to apply

**PLEASE NOTE:** If ADD is clicked while editing an Alert Rule, any unsaved changes made will be lost.

New Alert Rules are added to the Alert Rules table once submitted.

#### 5.6.2 EDITING AN EXISTING ALERT RULE

To edit an existing Alert Rule:

- a) Click the Pager Group recipient identifier on the right of the corresponding Alert Rule row of the table
- b) Edit the parameters as required
- c) Click SUBMIT above the Alert Rules table to apply

**PLEASE NOTE:** If ADD is clicked while editing an Alert Rule before any changes have been saved by clicking SUBMIT, changes made will be lost.

To remove an existing Alert Rule, click the Pager Group recipient identifier on the right of the corresponding row in the Alert Rules table and click REMOVE when the Alert Mapping screen is shown.

# 5.7 EkoCare Rules

EkoCare Rules are used to determine which alarms are sent to which devices when raised, allowing specific devices to be targeted when certain conditions are met. This avoids every

alarm being sent to every device where this is not desirable. Alarms raised by EkoCare Units are handled exclusively by the EkoCare Rules settings.

To view and manage EkoCare Rules, navigate to Configuration > EkoCare rules.

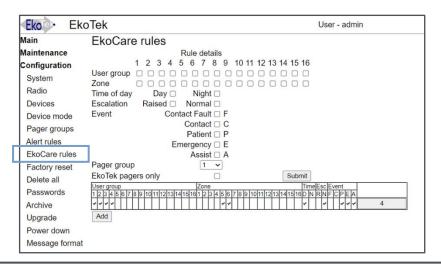

Fig. 63 Adding a new EkoCare Rule and the EkoCare Rule Map

The alarm types handled by EkoCare Rules differ from standard system Alert Rules and include the following **Events**:

- Contact Fault (F) Triggered when a Bed Call button is removed from an EkoCare Wall Unit
- Contact (C) Triggered when an input is received through the circuit contacts of an EkoCare device (if configured)
- Patient (P) Triggered when the Patient Call button is pressed on EkoCare
  Units, or the alarm button is pressed on an EkoTek Call Point or EkoTek Fob
  configured for Nursecall Operation (see section 5.4.23)
- Emergency (E) pressed on an EkoCare Wall Unit under the correct conditions (see section 5.4.14)
- Assist (A) Triggered when the BLUE button is pressed on an EkoCare Wall Unit if Attendance mode is not active (see section 5.4.22)

EkoCare Rules are configured in the same way as Alert Rules; see section 5.6 or more information.

## 5.8 Factory reset

In the event that the Hub must be restored to its default factory settings, this can be achieved on the **Factory reset** page. To access the page, navigate to **Configuration > Factory reset**.

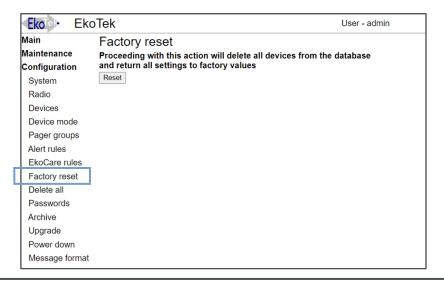

Fig. 64 The Factory Reset page

Performing a Factory Reset returns the Hub and the system network configuration to their default settings. This includes the following changes:

- All devices are removed from the system
- All Device Modes are reset to default settings
- All Alert Rules and EkoCare Rules are removed
- All custom IP addresses are reconfigured with default values
- User passwords are reset to default values

To perform a Factory Reset, click **RESET** on the **Factory reset** page.

**PLEASE NOTE:** Always take a system back-up before performing a Factory Reset. If a reset is performed in error, a back-up can be restored; see section 5.11 for more information.

### 5.9 Delete all

In the event that all system devices, including external connections, must be removed from the system but the network configuration must remain intact, this can be achieved on the **Delete all** page. To access the page, navigate to **Configuration > Delete all**.

To delete all registered devices from the system, click **CLEAR DATABASE**. Network configurations including Device Modes, Alert Rules, custom IP addresses, and user passwords are not affected.

**PLEASE NOTE:** Always take a system back-up before removing all system devices. If devices are removed in error, a back-up can be restored; see section 5.11.2 for more information.

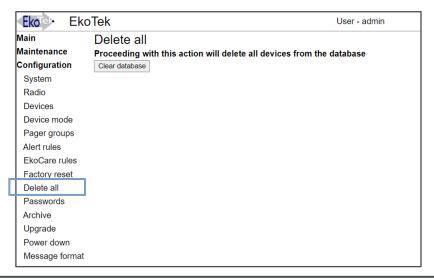

Fig. 65 The Delete All devices page

### 5.10 Passwords

The Hub permits access to the web interface via two user accounts. The default credentials for these accounts are as follows:

- Administrator access:
  - User admin
  - Password [Leave blank]
- Operator access:
  - User user
  - Password [Leave blank]

PLEASE NOTE: Both the User and Password fields are case-sensitive.

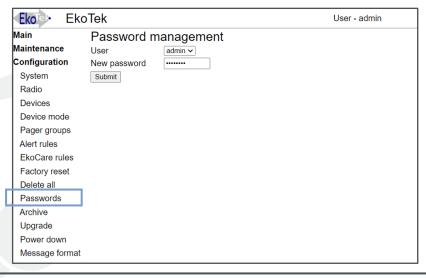

Fig. 66 The Passwords management page

Accounts cannot be added or removed from the system.

To prevent unauthorised access to the system configuration, it is highly recommended that secure passwords be configured to each account once the system is installed. To manage the account passwords, navigate to **Configuration > Password**.

This page is also accessible by users logged in to the web interface with the username **user**; however, in this instance, the **admin** account password cannot be changed.

#### 5.10.1 EDITING THE ACCOUNT PASSWORDS

To edit the password of one of the system web interface accounts:

- a) Select the required account from the **User** drop-down menu
- b) Enter a new password into the **New password** field
  - i) Passwords must be 4 and 8 characters in length
- c) Click SUBMIT to apply
  - i) [User / Admin] password changed is shown on-screen when the change has been successfully applied

#### 5.10.2 ACCESS BASED ON USER ACCOUNT

The account with which the user is logged in determines the system functionality available through the interface.

The Administrator account (**admin**) has full access to the system functions and configuration available through the web interface menu.

The Operator account (user) may only access the following functions:

- Under the Main menu:
  - All menu items
- Under the Maintenance menu:
  - Device status
  - Network tree
- Under the Configuration menu:
  - System
  - Password (only the user account can be edited)

Functions and pages to which access is not permitted will fail to load in the browser.

# 5.11 Archive

Back-ups of the system configuration and device registry can be taken through the **Archive** page. Existing back-ups can also be restored through this page. To access the Archive page, navigate to **Configuration > Archive**.

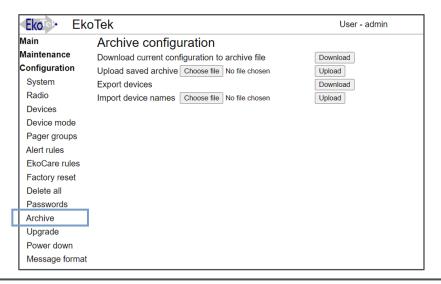

Fig. 67 The Archive configuration page

The device registry available for download from this page is intended for use as an import into a new or restored EkoFamily system. For a more digestible breakdown of devices registered to the system, type the **IP address** of the Hub into the URL field of a web browser, followed by **/devices.php**.

**EXAMPLE:** To do this for a Hub that is configured with the default IP address, navigate to **192.168.1.2/devices.php** in a web browser.

This triggers a download of a Text Delimited register of the devices registered to the Hub, which may be imported into a spreadsheet for convenient viewing. This file cannot be imported back into an EkoFamily system.

**PLEASE NOTE:** It is recommended to create an archive of the current configuration before any significant change to the system is made. **ALWAYS** create an archive before upgrading or replacing the system Hub.

#### 5.11.1 CREATING AN ARCHIVE

To download the current system configuration or device registry:

- a) Click **DOWNLOAD** in the appropriate row
- If prompted, in the new window, locate and select a suitable location to store the download and click DOWNLOAD

**PLEASE NOTE:** The system configuration also includes the device registry. To download the device registry without the full system configuration, click **DOWNLOAD** beside the **Export devices** option.

#### 5.11.2 RESTORING AN ARCHIVE INTO THE SYSTEM

To upload an existing archive of the system configuration or device registry:

- a) Click CHOOSE FILE in the appropriate row
- b) In the new window, locate and open the required archive to upload
  - Ensure that the contents of the file correspond to the upload option selected (i.e., full archive or device names)
- c) The selected file is listed beside the CHOOSE FILE button
- d) Click UPLOAD to begin restoring the archive
  - i) This may take several minutes
- e) If the archive is uploaded successfully, a RESET button is added to the page
- f) Click RESET to apply the archive data
  - i) The archive will not be applied until a Hub reset has taken place
  - ii) The reset process may take a few minutes and is indicated on the system Hub LCD display by a flashing! in the timestamp
    - 1. When the timestamp returns to its normal format with a : separator, the process has completed

**CAUTION: DO NOT** navigate away from the **Archive** page in the web browser as this may interrupt the reset process irreversibly. During the reset process, carefully monitor the Hub LCD display until the timestamp returns to its normal format with a : separator, indicating that the process has completed.

Once the reset process has completed, the Hub can be reached at its new IP address, if changed as part of the archive data, or, if it was not changed, by refreshing the page.

**PLEASE NOTE:** When replacing an older Hub model with this device, create an archive of the system configuration and device registry using the original Hub and import the data into the new Hub once installed.

## 5.12 Upgrade

Where required, software upgrades for system devices that can receive upgrades *over-the-air* can be applied via the Hub's **Upgrade** page.

**PLEASE NOTE:** The Hub itself cannot be upgraded through this page. For guidance on upgrading the Hub, see section 9.

To access the Upgrade page, navigate to **Configuration > Upgrade**.

**PLEASE NOTE:** Upgrades should be performed only when instructed by Multitone or when new system devices have been purchased. Upgrade files are provided by Multitone upon request.

To upload a device software upgrade package to the Hub for distribution across the system:

- a) Create an archive of the current system configuration and device registry
  - i) See section 5.11
- b) Return to the **Upgrade** page of the interface

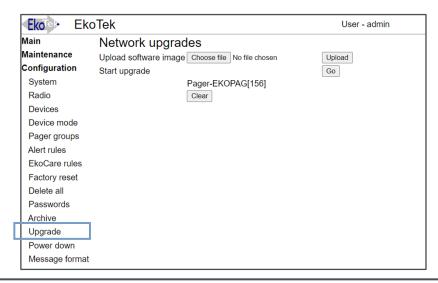

Fig. 68 The Upgrade configuration page

- c) Click CHOOSE FILE
- d) In the new window, locate and open the required software upgrade file
- e) The file is listed beside the CHOOSE FILE button
  - i) Only one file can be selected at a time
- f) Click UPLOAD to upload the upgrade file
- g) If the file is uploaded successfully, the device variant to which it applies and the firmware version number are shown
  - i) Up to 10 upgrade files can be processed simultaneously
  - ii) To clear the list of loaded upgrade files, click CLEAR
- To apply the firmware upgrade to applicable connected devices in the system, click
   GO
  - i) An **Upgrading** message is displayed to indicate that the upgrade is in process

**CAUTION: DO NOT** navigate away from the **Upgrade** page in the web browser as this may interrupt the upgrade process.

## 5.13 Power down

In the event that power must be manually removed from the system Hub, the system must be switched off safely using a controlled power-down procedure managed by the Hub. This is performed automatically when the on-board batteries approach the end of their charge capacity, but can also be manually triggered remotely from within the web interface.

This process can be initiated from the Power Down page, which can be accessed by navigating to **Configuration > Power down**.

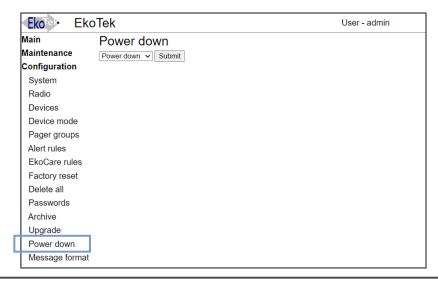

Fig. 69 The Power Down page

From this page, the Hub can be switched off until power is manually restored (**Power down**), or temporarily powered down for 60 seconds and automatically rebooted (**System reset**) in the event that a forced restart is required.

**PLEASE NOTE:** Performing a reset from this page reboots the device with the current settings. To perform a factory reset or remove registered devices from the system, see sections 5.8 and 5.9.

To power down or reset the device, select the appropriate option from the drop-down menu and click **SUBMIT**.

**CAUTION: DO NOT** disconnect the power supply or batteries in the device while the power down or reset process is taking place as this may interrupt the controlled power down procedure. Once the Hub LCD display is no longer illuminated, it is safe to remove any power supplies if required. The EkoTek logo will remain illuminated to indicate an active external power supply. Removing and restoring the external power will restart the device.

## 5.14 Message format

The order in which alarm information is presented on the system Hub and Pager LCD screens can be customised. This may be used to allow the most appropriate information to be visible in the message preview and to prioritise message content in the message details screen.

**PLEASE NOTE:** Changes made to the message format are universal and cannot be defined for specific devices or conditions. Customisation of message formatting **DOES NOT** affect the content recorded in the Event and Pager Logs, nor does it affect the message content as stored in the database.

Customisation can be programmed on the **Configuration > Message format** page.

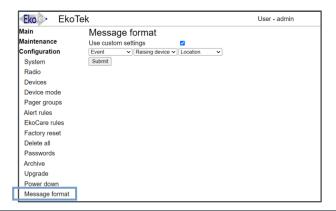

Fig. 70 The Message Format settings page

By default, messages are presented in the following order:

- Event The type of alarm raised
- Raising device The device from which the alarm was raised
- Location The source of the Location Beacon from which the raising device most recently received Location data
  - This applies only to portable devices

To customise the message ordering:

- a) Ensure that the **Use custom settings** setting is enabled by checking the box
- b) Use the three drop-down lists to select the order in which message data will appear
  - i) A value must be configured for each drop-down list
  - ii) Each drop-down list must be configured with a unique value
- c) Click SUBMIT to apply any changes

To remove any customisation and return to the default message format, uncheck the **Use custom settings** option and click **SUBMIT** to apply.

## 6 Main menu

The following operational and management tasks can be performed from the Hub web interface via the **Main** menu options on the left of the web interface screen. These functions are available to both **user** and **admin** system accounts.

# 6.1 Day / Night – Setting the current Shift

The Hub can accommodate differing alarm handling procedures for daytime and night-time hours. The periods for which these two configurations are assigned are labelled **Shifts**. The time at which the system switches between Shifts, and the way that this is achieved, is managed from the **Shift** page. By default, the system Shift is set to **Day** until manually changed.

To access the Shift page, navigate to **Main > Day / Night**.

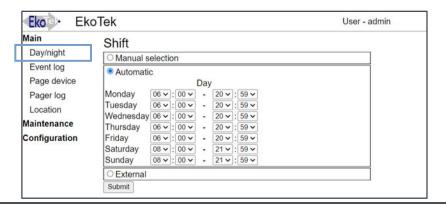

Fig. 71 The system Shift management page with a Shift schedule applied

For more information on Rules for alarm handling, see sections 5.6 and 5.7.

#### 6.1.1 MANUAL SELECTION

To manage the current shift manually:

- a) Enable Manual selection by clicking the appropriate radio button
- b) Select the required Shift from the drop-down list
- c) Click **SUBMIT** to apply

When in Manual mode, the system Shift can be changed using the following methods:

- Selecting the current Shift from the Manual selection region of the Day/Night page and clicking SUBMIT
- Altering the current Shift through the Hub display interface using the buttons on the front panel of the device; see section 8.5.1

**PLEASE NOTE:** When in Manual Selection mode, the Hub will continue to apply any Rules associated with the current Shift until the Shift is manually changed.

#### 6.1.2 AUTOMATIC

The Hub can be configured to automatically switch Shifts at specified times of the day according to a schedule. Each day of the week is configured separately.

To create a Shift schedule:

- a) Enable Automatic by clicking the appropriate radio button
- b) Use the drop-down lists to configure the time included in the 'Day Shift' for each day of the week
  - i) Any time outside of the configured periods is automatically defined as the 'Night Shift'
- c) Click SUBMIT to apply

#### 6.1.3 EXTERNAL

The current shift can be determined via the contact terminals on the Hub's Relay Board interface if the schedule is managed by devices outside the EkoFamily system. The current Shift is assigned as follows:

- Closed contacts The current Shift is set to Night
- Open contacts The current Shift is set to Day

When configured in this way, the current Shift cannot be overridden using the buttons on the front panel of the Hub.

To configure Shift assignment via the external contacts once the connections have been installed:

- a) Enable **External** by clicking the appropriate radio button
- b) Use the drop-down list to select the device through which the Shift change input is received
  - Only Hub, IP Client Hub, and Ethernet Repeater devices can assign the current Shift to the EkoFamily system
- c) Click SUBMIT to apply

Connections to via the Relay Board contact terminals should be made by the system engineer.

# 6.2 Event log

The Event Log records all alarm and maintenance message activity that occurs within the system. To view the Event Log, navigate to **Main > Event log**.

Each record contains a combination of the following information, subject to the event type. Some fields can be hidden if preferred.

- Date The system timestamp at which the event occurred
- Event Code An event class identifier
- Event Detail The event type and text content of the event message

- Primary (Device) The serial number of the device that created the message
- Primary Name (Name) The assigned name of the device that created the message
- Secondary Variable according to the context of the message:
  - When an alarm or message is created by a portable device, this field contains the serial number of the static device associated with the Location data currently held by the Primary Device
    - This is the source of the Location Beacon that was most recently detected by the Primary Device
  - When an alarm is accepted by another device, this field contains the serial number of the device that accepted the alarm
  - When an alarm or message is created by a static device, there is initially no Secondary Device information as the Primary Device information already identifies the Location
    - When an alarm raised by a static device is accepted, the serial number of the device that accepted the alarm is listed
- Secondary Name The assigned name associated with the serial number identified in the Secondary field
- User group The User Group to which the Primary Device was assigned
  - Devices can be grouped according to characteristics of the personnel that will carry them (e.g., role, shift pattern, etc.); see section 5.3
- Zone The Zone number assigned to the static device associated with the Location data held by the Primary Device when the alarm or message was raised
  - If the message is raised by a static device, the Zone of that device is shown here

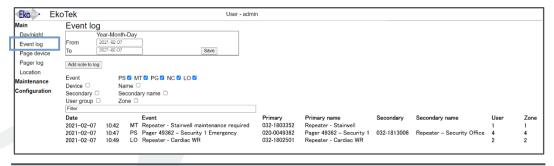

Fig. 72 The Event Log page

The following event types may be recorded within each event class:

- Personal Security (PS)
  - Alarm raised
  - Alarm accepted
  - Alarm cleared

#### Maintenance (MT)

- Device status not reported
- Low battery warning
- These messages are also sent to Pager Group 1

#### Paging (PG)

- Pager message sent
- Delivery report (if requested when sent)
- User response (if requested when sent)

#### Nurse Call (NC)

- Alarm raised
- Alarm accepted
- Alarm cleared

#### Log (LO)

 Manual entries entered through the Hub web interface, see section 6.2.2

Up to 10,000 records can be stored in the Event Log. When the maximum storage is reached, the oldest records are overwritten by new events and removed.

#### 6.2.1 THE EVENT LOG TABLE

Entries in the Event Log can be viewed in the table at the bottom of the page by running a data query using the **To** and **From** parameters at the top of the screen. When the **Event Log** page is loaded, the table lists all event records since midnight on the current day.

To populate the table with event records from a different time period:

- a) Click in the **To** field and use the calendar to select the first date from which data is required
- b) Click in the **From** field and use the calendar to select the last date from which data is required
- c) Click REFRESH to run the query and repopulate the table
  - The REFRESH button is only available when the To and From parameters have been changed

Records listed in the table can be searched and filtered using the **Filter** text field. Any record with a matching string in any field will be displayed. The table can also be sorted by clicking the header of the appropriate field. The direction of the sort is indicated by an arrow icon beside the column header.

The visibility of optional table columns can be toggled using the checkboxes above the table. The **Date** and **Event** fields cannot be hidden.

#### 6.2.2 ADDING RECORDS

Records can be manually added to the Event Log. This may be used to leave prompts for

engineers when investigating the system or to note any actions taken that may affect the configuration or operation of the wider system.

To create a new record, click ADD NOTE TO LOG and enter the required message into the text field when shown. Click SUBMIT to record the new entry.

Records that have been created manually are logged as LO in the Event Log table.

#### 6.2.3 EXPORTING THE EVENT LOG DATA

If required, data from the Event Log can be exported as a Text Delimited .txt file for review. Only the records listed in the table are exported; however, all fields are included in the export, regardless of their visibility in the browser interface.

To export records from the Event Log:

- Use the **To** and **From** parameters to set the period for which the data history will be exported
- b) Click REFRESH to update the Event Log table
- c) Click SAVE to prompt a download of the file
  - The SAVE button is only available once changes to the To and From parameters have been applied

# 6.3 Page device

The Hub's browser interface can be used to create and send paging messages to Paging Devices within the system. Messages can be sent to individual devices, Pager Groups, or to all pagers registered on the system as required.

To send a paging message directly from the Hub:

- a) Navigate to Menu > Page device
- b) Enter the message into the text field
- c) Select the required recipients:
  - To message all Paging Devices within the system, select
     All EkoTek pagers
  - ii) To message all Paging Devices within a Pager Group:
    - 1. Select Pager group
    - 2. Select the required Pager Group from the drop-down list
      - A. For guidance in configuring Paging Groups, see section 5.5
    - If a response from the recipient is required, enable
       Request user response in the Pager group region
  - iii) To message a specific individual Paging Device:
    - 1. Select Pager

- 2. Select the required Pager from the drop-down list
  - A. For guidance on registering and managing Paging Devices, see section 5.3
- If a response from the recipient is required, enable Request user response in the Pager region
- 4. To record the successful delivery of the message in the Pager Log, enable **Log message delivery**
- d) Click SUBMIT to send

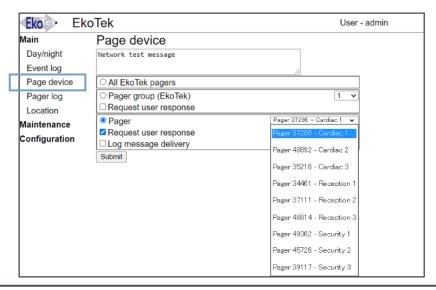

Fig. 73 Locating the Page Device function within the browser interface, with an individual Pager selected

Messages sent from the Hub are displayed and managed on Paging Devices in the same way as alarms and other system messages.

# 6.4 Pager log

Messages sent to Paging devices from the Hub are stored in the Pager Log. To view the Pager Log, navigate to **Menu > Pager log**.

The Pager Log stores the 15 most recent Pager messages sent by the Hub where the **Request user response** or **Log message delivery** options were enabled. When the storage limit is reached, new stored messages overwrite the oldest message in the Log.

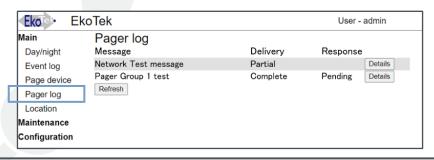

Fig. 74 Locating the Pager Log page within the browser interface

All Pager messages, including those stored in the Pager Log, are recorded in the Event Log.

#### 6.4.1 THE PAGER LOG TABLE

The following information is displayed in the Pager Log:

- Message The text content of the message
- Delivery Indicates whether the message has been successfully delivered to all recipients:
  - Pending The message has not been delivered to any intended recipients
  - Partial The message has been delivered to some of the intended recipients
  - Complete The message has been successfully delivered to all intended recipients
    - If the Log message delivery option was not checked when the message was sent (see section 6.3), this will automatically be listed as Complete
- Response The status of the response from the recipient device (if requested when sent)
  - Pending No response has been received from the recipient device
  - Received The recipient device has sent a response to the message

To view a message in more detail, click **DETAILS** in the appropriate row. The Details page indicates which devices have received and responded to the message if requested when sent. No data can be changed on this page.

Both the Pager Log table and the Details page are updated upon page load. To update either page, click REFRESH.

## 6.5 Location data

Portable system devices can be configured to send Location reports when they move within range of a new Location Beacon emitted by a static device. These Location Reports are available on the **Location** page. To access the Location Reports, navigate to **Main** > **Location**.

**PLEASE NOTE:** During periods of significantly increased radio activity, Location Reports are suppressed to prevent overloading of the network.

Location Reporting can be enabled for portable devices under the Device Mode settings; see section 5.4.15.

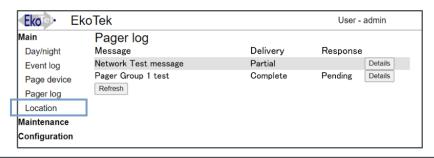

Fig. 75 Viewing the Location data page

#### 6.5.1 THE LOCATION REPORTING TABLE

Location Reports are displayed in the table on the **Location** page. All mobile devices registered to the system are listed in the table, regardless as to whether Location Reporting has been enabled for each device.

The following information is included in the table:

- Serial number The serial number of the listed device
- Name The user-friendly name assigned to the device
- Location The serial number of the static device that emitted the Location
   Beacon of which the listed device was most recently in range
- Location name The user-friendly name associated with the serial number listed in the Location field
  - If Location Reporting is not enabled for the device, Not enabled is displayed
  - If Location Reporting is enabled for the device but a Location Report has not been received since the Hub was powered up,
     Unknown is displayed
- Last report The system timestamp when the most recent Location Report from that device was received by the Hub
- User (User Group) The User Group to which the listed device is assigned
  - Devices can be grouped according to characteristics of the personnel that will carry them (e.g., role, shift pattern, etc.); see section 5.3
- Zone The Zone number assigned to the static device listed in the
   Location field

Devices listed on the Location Report table can be searched and filtered using the **Filter** field. Any record with a matching string in any field will be displayed. The table can also be sorted by clicking the header of the appropriate field. The direction of the sort is indicated by an arrow icon beside the column header.

The visibility of most table fields can be toggled using the checkboxes at the top of the page; the **Name**, **Location name**, and **Last report** fields cannot be hidden.

## 7 Maintenance menu

Monitoring of the EkoFamily network mesh and system devices can be achieved through the browser interface using the **Maintenance** menu on the left of the screen. Maintenance Message prioritisation can also be managed on these pages.

The following pages are available through the **Maintenance** menu and are only accessible by users logged in to the web portal with the username **admin**, unless otherwise stated.

### 7.1 Device status

All system devices deliver a Device Status Report to the Hub approximately every 4.5 hours. To view the latest Device Status Reports, navigate to **Maintenance > Device Status**. This page can also be viewed by users logged in with the username **user**.

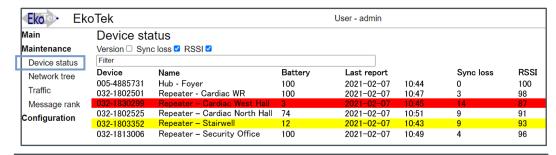

Fig. 76 The Device Status page

Device Status Reports contain the following information:

- Device The serial number of the listed device
- Name The user-friendly name assigned to the listed device
- Battery The current percentage charge of the listed device's on-board batteries, if present
  - Mains-powered devices with a battery failover will display a value of 100 unless the mains supply has been disconnected
- Last report The timestamp of the latest report received from the listed device
  - Data updates can be requested for each device from the Device
     Details page
- Version The software version currently installed on that device
- Sync loss The number of times the device has lost connection with its Parent device
- RSSI A numerical indicator of the strength of the received radio signal from the Parent device
  - A value of 100 indicates maximal signal strength
  - A value of 1 indicates minimal signal strength

Warnings are displayed in the table as highlighted rows:

- Yellow Indicates a battery charge of 5-20%, or that the latest Device Status Report was not received from the listed device when requested
- Red Indicates a battery charge of >5%, or 4 that consecutive requested
   Device Status Reports have not been received from the listed device

Devices in the Status Report table can be searched and filtered using the **Filter** text field. Any record with a matching string in the **Device** or **Name** fields will be displayed. The table can also be sorted by clicking the header of the appropriate field. The direction of the sort is indicated by an arrow icon beside the column header.

The visibility of optional columns of the table can be toggled as required using the checkboxes above the table itself.

Further detail relating to each specific device is available on the Device Details page.

#### 7.1.1 DEVICE DETAILS PAGE

Additional information relating to each device can be accessed by selecting the appropriate row and clicking the **DETAILS** button that appears on the right of the screen.

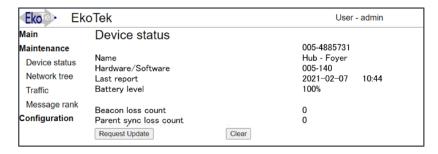

Fig. 77 The Device Status Details page relating to a Hub device

The following information is available on the Device Details page, subject to the type of device selected:

- [Device Type] The Device Type and serial number of the device
- Name The user-friendly device name assigned to the device
- Hardware / software The revision number of the hardware device and its installed software
  - If no report has been received, this is shown as \*\*\*-\*\*\*
- Last report The timestamp of the latest Device Status Report received from the device
  - If no report has been received, this is shown as Awaiting status report

- Battery level The current percentage charge of the device's on-board batteries, if present
  - Mains-powered devices with a battery failover will display a value of 100 unless the mains supply has been disconnected
  - Devices to which mains power has been restored after a period of reliance on battery power will display Charging
  - If no report has been received, Unknown is displayed
- Upstream-Link The serial number and user-friendly name of the device's parent connection
  - Where a cabled connection has been established between the device and the system Hub, **Direct connection** is shown
  - This is only available for static devices
- Beacon loss count The number of times that the device has lost connection with its Parent device
  - This may occur due to a problem with the Parent device, or the degradation of the signal between the device and its Parent
  - In the event that connection is lost, the device will automatically search for a new viable Parent device until a new connection can be established
  - The Device Details page of the Hub displays the total Beacon Loss
     Count across the whole mesh since start-up or the count was reset
- Parent sync loss count The number of times that the broadcast synchronisation between the device and its Parent has been lost
  - This is automatically rectified by the system
  - The Device Details page of the Hub displays the total Parent Sync Loss count across the whole mesh since start-up or the count was reset
- Link quality A numerical indicator of the overall signal quality from the device through the mesh back to the Hub
  - A value of 100 indicates optimal signal quality
  - A value of 1 indicates poor signal quality
- Link strength A numerical indicator of the overall signal strength from the device through the mesh back to the Hub
  - A value of 100 indicates maximal signal strength
  - A value of 1 indicates minimal signal strength
- Traffic The number of data packages sent from the device to its Parent

PLEASE NOTE: Some information may not be applicable for all Device Types.

Click **REQUEST UPDATE** to retrieve the current Device Status Report from that device; click **CLEAR** to reset the **Beacon Loss Count**, **Parent sync loss count**, and **Traffic** values to 0.

To close the Device Details page and return to the list of devices without making changes, click **DEVICE STATUS** in the menu on the left of the screen.

## 7.2 Network tree

The **Network tree** displays a schematic map of the network mesh and the connections between static devices as they route back to the Hub.

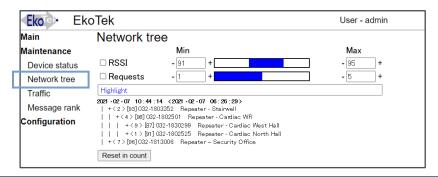

Fig. 78 The Network Tree

The top row of the Network Tree consists of two timestamps: the time at which the tree was last mapped (listed first), and the time at which the configuration request count values were last reset (enclosed in < > brackets).

The Hub itself is listed first, followed by the subsidiary devices that define each branch of the network. The following information is listed for each device:

- < n > The number of times the device has requested its configuration from the Hub
- [ n ] A numerical indicator of the strength of the received radio signal from the Parent device
- The device serial number
- The user-friendly name assigned to the device

The Upstream and Downstream connections of each device are also listed, with + symbols identifying the point at which a device intersects a branch of the network.

To identify the Parent (Upstream connection) of a specific device, locate the + symbol beside the device information and follow the network branch (| symbols) directly upwards until the configuration request count (< n>) of another device is reached. All messages sent Upstream from the original device in question are currently carried via this device.

To identify the Child devices (Downstream connections) of a specific device, follow the network branch (| symbols) directly downwards from the device configuration request count (| symbol). Any devices for which the | symbol intersects this line are the immediate Child devices of the device at the starting point.

The number of network 'hops' (transmissions between devices) that occur between a static device and the Hub can be quickly identified by counting the number of | symbols that precede the device information in the Network Tree.

When initially connected, new devices should automatically determine the most appropriate connection path back to the Hub. However, it may be appropriate to force connection between specific devices by locking the Upstream and Downstream broadcasts of those devices to specific radio channels; see sections 5.4.13 and 5.4.29.

#### 7.2.1 SEARCHING THE NETWORK TREE

To ease the location of devices within the Network Tree and assessment performance within the system network, devices can be highlighted based on their listed RSSI and configuration request count values. A free text search can also be run on serial numbers and device names.

To search the Network Tree based on performance values:

- a) Use the checkboxes to select which parameters are required for the search
  - i) RSSI corresponds to the [ n ] value listed beside each network device
  - Requests corresponds to the < n > value listed beside each network device
  - iii) Both parameters may be selected if required
    - If both search parameters are enabled, only one condition must be met for inclusion in the results
- b) Use the **Min** and **Max** fields to set the minimum and maximum value of the appropriate parameter to be included in the search
  - Values can be typed manually into the fields or the / + symbols used to reach the correct figure
  - The coloured bar represents the position of the selected values against the total range of values available in the current Network Tree data
- c) Click outside of the text fields to implement the most recent change
- d) Where a device matches any of the stipulated conditions, the relevant information in the Network Tree entry is highlighted in blue

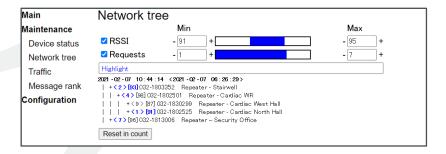

Fig. 79 Using the checkboxes and Min/Max values to identify devices based on their network communication – only one condition must be met to be highlighted

To search the device list by name or serial number, enter the required string into the **Highlight** text field. Matching devices are shown with blue text.

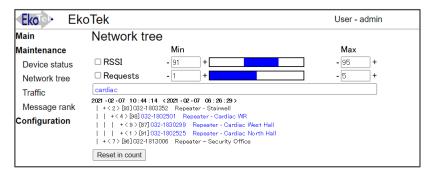

Fig. 80 Using the Highlight field to identify devices in the Network Tree

Both types of search may be active at the same time.

To reset the configuration request count for each device in the Network Tree, click **RESET** IN COUNT.

## 7.3 Traffic

The Traffic Graph displays the changing volume of radio data packages sent within the EkoFamily System over time and may be used to identify periods of high traffic during which reduced performance may be experienced. Typically, high volumes of traffic are caused by the mesh reconfiguring itself to accommodate signal interference from external devices.

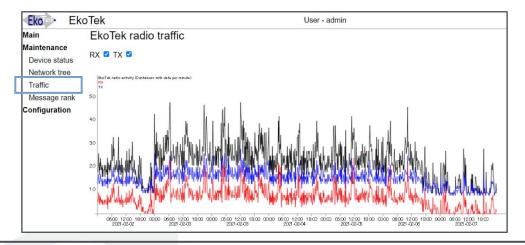

Fig. 81 The network Traffic chart, showing both RX and TX values, and the combined total

In instances of cyclical periods of increased traffic, the graph may be used to assist in both identifying the cause of interference and predicting the length of time until normal service is restored.

The graph can also be used in conjunction with the Network Tree to identify potential any maintenance issues with devices installed as part of the EkoFamily network. Increased

traffic may be indicative of a device struggling to retain connection to a Parent; see section 7.1 for more information.

The default data on the graph displays the combined volume of radio traffic to and from the Hub, but can be broken down using the checkboxes at the top of the page:

- RX The quantity of data packages sent upstream across the EkoFamily network
- TX The quantity of data packages sent downstream across the EkoFamily network

To view the Traffic graph, navigate to **Maintenance > Traffic**.

## 7.4 Message rank

Maintenance Messages generated by devices within the EkoFamily system can be classified as either **Level 1** or **Level 2**. This allows specific groups of Maintenance Messages to be configured to trigger signal outputs via Relays 2 and 3 of the Hub's interface according to their assigned Level. Maintenance Messages that are not assigned to a Level cannot be used in conjunction with the Relay Contacts.

To view and manage the Message Rank Map, navigate to **Maintenance > Message rank**.

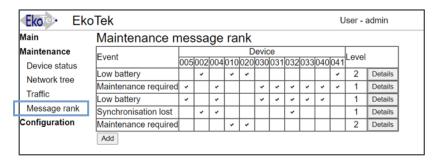

Fig. 82 The Maintenance Message Rank page

To classify a Maintenance Message type with a Level:

- a) Click ADD beneath the Message Rank Map
- b) Select the appropriate Maintenance Message Event type from the drop-down list
- Use the checkboxes to select any devices for which Maintenance Messages of this type will be classified to the assigned Level
  - i) Multiple devices can be selected
- d) Select the required Level from the drop-down list
- e) Click SUBMIT to save
  - i) The new classification is displayed as a new row in the Message Rank Map

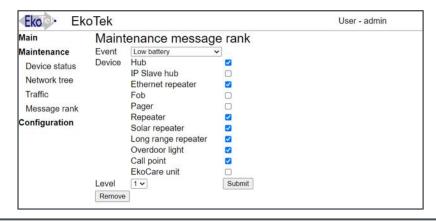

Fig. 83 Adding a new Maintenance Message rule

All existing Maintenance Message classifications are displayed in the Message Rank Map and can be edited by clicking **DETAILS** in the appropriate row. The Device Types to which each message classification applies are indicated by their hardware prefix code; see Appendix A.3.

**PLEASE NOTE:** Only one rule can exist for each event type at each level. If a second rule is configured using the same combination of **Event** and **Level** selections, the first rule configured with these parameters will be overwritten.

To remove a Maintenance Message classification, click **DETAILS** in the appropriate row of the Message Rank Map and click **REMOVE** to delete.

For guidance on the configuration of the Hub's Relay Contacts in response to Maintenance Message Levels, see section 5.4.27.

# 8 Operating the hardware interface

The front panel of the Hub can be used to raise and respond to system alarms and messages. Maintenance Messages and system alarms are shown on the LCD display.

**PLEASE NOTE:** The Emergency alarm button on the front of the device may be disabled as part of the Hub's Device Mode settings; see section 5.4.21.

## 8.1 Default display

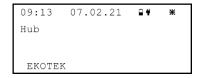

Fig. 84 The LCD display default screen

During standard operation when no system alarms are active and all messages have been cleared, the following information is shown on the LCD display:

- System date and time
- The device name
- The power supply source
- The current system Shift

## 8.2 Raising and clearing alarms

System alarms are shown on the Hub LCD display and responses can be issued using the navigation buttons. Alarms can also be manually raised and cleared from the front panel interface, if enabled in the Hub's Device Mode settings; see section 5.4.21.

#### 8.2.1 RAISING AN ALARM FROM THE HUB

Alarms can be raised manually from the Hub by pressing the **RED** Emergency button on the front panel either once or twice, depending on the value of the **Operation** parameter in the **Manual alarm enable** setting of the Hub's configured Device Mode settings; see section 5.4.21.

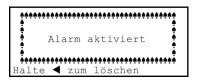

Fig. 85 The LCD display as an alarm is raised from the Hub

When raised, alarms are sent to the devices included in the Pager Group specified by any configured Alert Rules that apply. If no Alert Rules have been configured that include manual alarms raised by the Hub, alarms are sent to devices assigned to Pager Group 1.

The alarm message text sent to devices included in the configured Pager group contains the following information:

- The identity of the device raising the alarm
- The type of alarm that has been raised

**PLEASE NOTE:** Only Emergency alarms can be raised from the Hub front panel; however, alarms raised by other devices will indicate the type of alarm that has been raised.

Alarms raised by portable devices also include the location in which the alarm was raised, based on the identity of the static system device from which the alarm device most recently detected Location Beacon data. If an alarm is raised by a static device, including the Hub,

location data is not included in the alarm message as the device identifier already contains this information.

When an alarm is received by portable devices in the system, an audio alert sounds, if enabled, and the display illuminates to show the alarm message.

#### 8.2.2 CLEARING AN ALARM RAISED BY THE HUB

To clear an alarm raised by the Hub, press and hold the < button on the front panel of the device. The Hub display will indicate that the alarm has been cleared and an audio tone will sound, if configured.

Upon clearance of an alarm, a message containing the identity of the device is sent to other system devices to indicate that the alarm has been cleared.

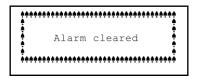

Fig. 86 The LCD display indicates that the alarm has been cleared

#### 8.2.3 ALARM ESCALATION

If an alarm raised manually from the Hub is not cleared within the configured time period, the alarm message is resent to all system devices. The message is resent each time the configured period elapses.

## 8.3 Receiving messages

When a message is received by the Hub, an audio tone will sound and the full message is shown on the display.

```
Emergency Pager 49362 -
Security - Security Office'
Delete
Accept
Reject
```

Fig. 87 The message detail screen with available response options when accessed

#### 8.3.1 RESPONDING TO A MESSAGE

To respond to a message:

- a) Press V to view and scroll through the available actions for the current message
  - i) Available responses may include:

- Accept A message is sent to the sender device to notify that assistance is coming
- 2. **Reject** The alarm notification is cleared from the Hub display but message remains in the message list
- 3. **Delete** The message is removed from the Hub display
- b) Press > to perform the selected action

If no action is taken, the message display will time out after a few seconds and the Hub will revert to the default display screen, where a preview of the message is listed.

#### 8.3.2 MESSAGES LISTED ON THE DEFAULT DISPLAY

The first part of each received message that has not been cleared by the sender or deleted from the Hub is listed on the default display screen. The list may contain up to 4 messages at one time.

```
09:13 07.02.21 ■ ◆ *

►Emergency Pager 49362 -

Maintenance Repeater -

Assist Pager 34461 - Re

Emergency Pager 48892 -
```

Fig. 88 The default LCD display when messages have been received

To respond to a message from the default display screen:

- a) Press v to scroll through the available messages
- b) Press > to display the selected message in full
- c) Press v to view and scroll through the available actions for the current message
- d) Press > to perform the selected action

#### 8.3.3 RECEIVABLE MESSAGE TYPES

The following message types may be received by the Hub and shown on the LCD display:

- In response to a Personal Security alarm:
  - Accepted Received when another device has accepted an alarm raised by the Hub and the user is en route to attend
- When the Hub interface is used to respond to an incoming alarm:
  - Accepted Confirmation that the user has accepted the alarm
  - Rejected Confirmation that the alarm was rejected by the Hub operator
- Generated when system maintenance is required:
  - Low battery Shown on the bottom of the LCD display screen when the Hub's on-board battery charge level drops to 20%
  - Replace battery Shown on the bottom of the LCD display screen when the Hub's on-board battery charge level drops to 5%

- Maintenance required Delivered in the same format as a system message
  - Generated when a static system device fails to report on its status for a fourth time
  - This message is repeated on every sixth consecutive occasion that a device fails to deliver a status report
  - This message includes the name of the device requiring attention

## 8.4 Dead Man alarm prompts

Like other system devices, the Hub may be configured to request a user response at a given interval in order to the verify the safety of its operator. These prompts appear at the configured interval as a **Press** ◀ ▼ or ▶ message on the LCD display and are accompanied by an audible alert, if enabled.

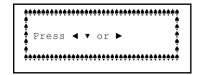

Fig. 89 If enabled, the Hub repeatedly requests a user response at the configured interval

To acknowledge the prompt, press any of the navigation buttons on the Hub front panel. If a response is not received within the configured time period, a Dead Man alarm is raised by the Hub and a message is sent to system Pagers according to any configured Alert Rules; see section 5.6.

A Dead Man alarm raised by the Hub can be cleared by holding < the button.

## 8.5 Hub operation menu

The Hub operation menu can be accessed by holding the  $\vee$  button while the default display is shown.

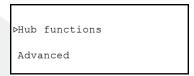

Fig. 90 The Hub operation menu

#### 8.5.1 HUB FUNCTIONS SUB-MENU

To access the **Hub functions** sub-menu, use  $\vee$  to scroll to the appropriate option and press  $\rangle$  to enter.

The Hub Functions sub-menu contains the following options:

Day/Night Day
Time 10:09
Date 07.02.2021
IP address

Fig. 91 The settings available in the Hub Functions sub-menu

#### Day/Night

This setting defines the current system Shift. The devices to which alarms are sent may differ depending on which Shift is currently active.

To manually set the current system Shift:

- a) Use  $\vee$  to scroll to the **Day/Night** setting and press > to enter
- b) Use  $\vee$  to select the required option and press > to confirm

PLEASE NOTE: Changes made to the Day/Night setting using the LCD display are only permanent if the system Shift mode is set to Manual Selection; see section 6.1. If Automatic mode is enabled, the Day/Night setting can be temporarily changed through the LCD display, but will revert to the configured settings at the next scheduled Shift change. If External Shift mode is enabled, the Day/Night setting cannot be changed through the LCD display.

#### Time

This setting configures the EkoFamily system time as shown on the Hub LCD display.

To manually set the system time:

- a) Use v to scroll to the **Time** setting and press to enter
- b) Use v to set the clock hour value
- c) Press > to enable the minutes selector
- d) Use v to set the clock minutes value
- e) Press > to confirm the configured time
- f) The Hub display updates with the new time after a short delay

**PLEASE NOTE:** If the Hub is configured to receive its time settings from an NTP server, permanent changes to the Time and Date cannot be made using the LCD display.

#### Date

This setting configures the EkoFamily system date as shown on the Hub LCD display.

To manually set the system date:

a) Use v to scroll to the **Date** setting and press > to enter

- b) Use v to set the first value
  - This may represent the day or month depending on the system configuration
- c) Press > to enable selection of the second value
- d) Use v to set the second value
  - This may represent the day or month depending on the date format configured in the system settings
- e) Press > to enable selection of the year value
- f) Use v to set the year value
- g) Press > to confirm the configured date
- h) The Hub display updates with the new time after a short delay

**PLEASE NOTE:** If the Hub is configured to receive its time settings from an NTP server, permanent changes to the Time and Date cannot be made using the LCD display.

#### IP address

This option shows the IP address of the Hub on the LCD display.

To view the IP address of the Hub:

- a) Use v to scroll to the IP address setting
- b) Press > to select the setting
- c) Press > to confirm the selection
- d) The display returns to the default display screen
- e) The IP address of the Hub is displayed as a message after a short delay
  - i) Delivery of the message is indicated by an audible tone, if enabled
  - The message containing the Hub's IP address is added to the list of received messages and can be deleted in the same way as other messages

#### 8.5.2 ADVANCED SETTINGS SUB-MENU

To access the **Hub functions** sub-menu, use  $\vee$  to scroll to the appropriate option and press  $\rangle$  to enter.

```
⊳Display
Custom profile
Hide clear info On
```

Fig. 92 The Advanced settings sub-menu of the LCD display

The Advanced settings sub-menu contains the following options:

- **Display** Sub-menu
- Custom profile Sub-menu
- Hide clear info Setting

To edit any option in the sub-menus available within the Advanced settings:

- a) Use v to scroll to the required setting
- b) Press > to access the selected setting
- c) Use v to scroll through the available options for the selected setting
- d) Press > to confirm the selected option
- e) Press < to return to the Display sub-menu
- f) Press < again to return the Hub operator menu if required

#### **Display**

The **Display** option of the Advanced menu contains a further sub-menu. To access the Display sub-menu, use  $\vee$  to scroll to the appropriate option and press  $\rangle$  to enter.

```
DHour mode 24H
Display timeout 16s
Font 10x5
Contrast 2
```

Fig. 93 The settings available in the Display sub-menu of the LCD display

The following settings can be edited from within the Display sub-menu:

- Hour mode Defines whether the system clock is displayed in 12-hour or 24-hour format
- Display Timer Defines the period of inactivity, in seconds, after which the LCD display will return to the default display screen
- Font Defines the font size of the message display screen
  - Other display text is not affected
- Contrast Sets the LCD display contrast between the text and backlight

#### **Custom profile**

The **Custom profile** option contains a further sub-menu. To access the Custom Profile sub-menu, use  $\vee$  to scroll to the appropriate option and press  $\rangle$  to enter.

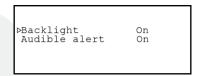

Fig. 94 The settings available in the Custom Profile sub-menu of the LCD display

The following settings can be edited from within the Custom Profile sub-menu:

- Backlight Determines whether the LCD display backlight is on or off during normal operation
  - Even if set as Off, the backlight will continue to illuminate when alarms and other messages are received by the Hub

 Audible alert – Determines whether an audible tone is emitted from the Hub when alarms and messages are received

#### **Hide Clear Info**

This setting toggles the visibility of the **Hold** ◀ **to clear** message shown at the bottom of the screen when an alarm is raised manually from the Hub.

To edit this setting:

- a) Use v to scroll to the **Hide clear info** setting
- b) Press > to edit the setting
- c) Use v to select the required option
- d) Press > to confirm the selection

**PLEASE NOTE:** Hiding the **Hold to clear** message does not disable the ability to clear the alarm from the Hub.

## 9 Upgrading the Hub software

Upgrades to the Hub software can be performed by entering **http://[Hub IP address]/upgrade** into the URL field of the web browser.

**EXAMPLE:** The upgrade URL for a Hub device using the default IP address would be http://192.168.1.2/upgrade.

To perform a device software upgrade for the Hub:

- a) Create an archive of the current system configuration and device registry
  - i) See section 5.11
- b) Navigate to the appropriate address of the Hub's Upgrade page
- c) Click CHOOSE FILE
- d) In the new window, locate and open the required software upgrade file
  - i) Upgrade files are available from Multitone upon request
- e) The file is listed beside the CHOOSE FILE button
- f) Click UPLOAD to upload the upgrade file
- g) If the archive is uploaded successfully, a RESET button is added to the page
- h) Click **RESET** to begin the upgrade
  - i) The upgrade process may take a few minutes and is indicated on the system Hub LCD display by a flashing! in the timestamp
  - ii) When the timestamp returns to its normal format with a : separator, the process has completed

**CAUTION: DO NOT** navigate away from the upgrade page or attempt to load any configuration pages in the web browser as this may interrupt the upgrade process. During the upgrade process, carefully

Servicing

monitor the Hub LCD display until the timestamp returns to its normal format with a : separator, indicating that the process has completed.

**ALWAYS** contact Multitone for assistance when planning to upgrade a system Hub.

# 10 Servicing

Only the 4 x on-board batteries should be replaced by the user. The Hub contains no other serviceable parts. All 4 batteries should be replaced at the same time, every 24 months.

**WARNING:** Batteries installed in the device **MUST** be rechargeable AA Nickel-Metal-Hydride (NiMH) batteries with a minimum capacity of 2.4 Ah. Replace all 4 batteries at the same time.

As far as possible, the Hub should not be exposed to rain, moisture, or other liquids, but may be wiped clean using a damp cloth.

Any additional device maintenance or repair should be carried out by Multitone. Contact your Multitone Agent at *info@multitone.de* or *supportdesk@multitone.com* for assistance.

# 11 Additional support

For additional support and further details about this product, please contact Multitone at *info@multitone.com* or +44 (0)1256 320292.

# Appendices

## A EkoTek, EkoSecure, and EkoCare principles

EkoTek is a personal security system that can be expanded with long-range capability using EkoSecure. EkoCare is a wireless Nurse Call system with optional Nurse Presence indication. Each system comprises static and portable devices that communicate via a radio network mesh to deliver alarm and maintenance messages to device operators. A combination of alarm location data and audible alert tones assist responders in locating the site of a raised alarm.

EkoSecure and EkoCare systems can be combined within the same EkoTek system network if required. The term **EkoFamily** can be used to identify devices or functions that relate to EkoTek, EkoSecure, and EkoCare systems universally.

#### A.1 THE RADIO NETWORK MESH

Each EkoFamily system comprises a radio messaging network mesh formed by nodes (static devices, including Repeaters). The system nodes form a network mesh that relays data between a central Hub and portable or fixed EkoFamily messaging devices on which personal security and maintenance messages are displayed, along with the location of the source. The wireless connection between two static devices is considered a 'network hop'.

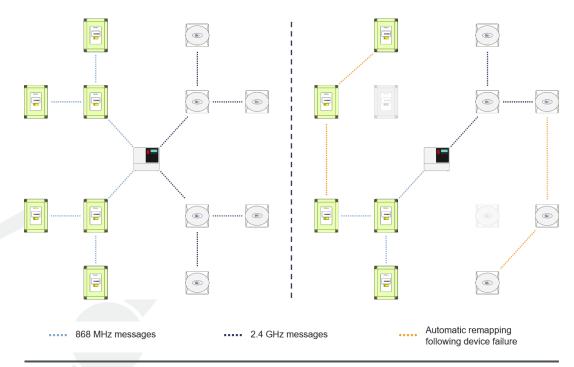

Fig. 95-96 The EkoSecure and EkoCare/EkoTek network meshes automatically establish new connections when a system node becomes unreachable

The network mesh created by the system nodes has multi-hop capability, allowing the network to exist in three dimensions. This enables the network to cover areas on multiple floors of the same, or different, buildings. The mesh is also self-healing and self-organising, allowing the system to select the most effective connection between nodes and remap its connections should a device become unreachable. The connections available to specific devices can also be restricted to designated groups to provide greater control over the remapping process where required. In most instances, the system Hub should be located at the centre of the network, particularly within EkoSecure systems. The number of hops between nodes within an EkoSecure system should be kept as minimal as possible.

All static EkoSecure devices utilise an external power supply with a battery back-up to ensure robust and continued operation.

#### A.2 BEACONS

EkoFamily network nodes broadcast two beacons as standard:

- Main (radio) Beacon
- Location Beacon

The purpose of the Main Beacon is to create the network mesh and transmit system messages between devices; the Location Beacon delivers Location data to nearby portable devices, which is included in the system messages when alarms are raised.

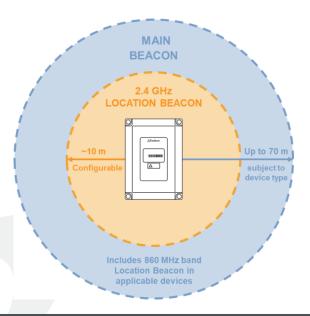

Fig. 97 Each network node can broadcast two Beacons

#### A.2.1 MAIN BEACON

The Main Beacons broadcast by network nodes establish connections with other devices within the system and carry radio messages either downstream (in the

direction of portable devices, which form the end points of each network branch) or upstream (in the direction of the Hub, which forms the centre of the mesh).

Within EkoSecure systems, the Main Beacon must be broadcast over 863-870 MHz frequencies. Where EkoSecure is installed as part of a wider EkoTek system, nodes in the EkoTek regions of the system may broadcast Main Beacons over 2.4 GHz frequencies. Where this occurs, an EkoSecure Repeater functioning as a signal convertor must be installed at the boundary of the two regions.

Transmissions over 860 MHz band frequencies are managed by the new EkoSecure and EkoCare Hubs' Adaptive Frequency Agility (AFA) capability, which enables system nodes broadcasting in this band to automatically select the specific frequency that is most appropriate at the time of each message. The new Hubs also have Listen Before Talk (LBT) capability, which enables the device to assess the traffic on its current frequency before transmitting a message across the mesh.

EkoCare systems, and other EkoTek regions of the network, broadcast the Main Beacon over 2.4 GHz. Where this occurs, the specific signal frequencies are defined as Channels and can be fixed for each individual node if required. This can be used to create segregated areas of the network mesh and limit the number of devices to which a node may automatically connect when a network remap occurs. This may help to avoid frequencies over which radio interference is anticipated in specific areas of the network, or to limit the number of network hops between specific devices and the Hub. A network channel must be selected for the Hub itself.

Alternatively, static devices can be configured to inherit their upstream and downstream broadcast frequencies from their Parent device. This allows nodes to select the most appropriate device with which to connect when remapping is required, but there are no restrictions as to which node the device will form a connection. Configuring the upstream channel of a node to inherit the frequency of its parent allows that device to transmit upstream messages (typically alarms or Maintenance Messages) to any viable device, which may expedite delivery of the message to the Hub.

The new EkoTek, EkoSecure, and EkoCare Hubs can be configured to enable frequency hopping within the system, through which transmission over an alternating sequence of frequencies is achieved. This may be useful in the avoidance of intermittent interference across the radio spectrum; however, in most circumstances this is not required.

The number of nodes per channel is limited to 60 devices. In systems where more than 60 static devices are installed, some or all system devices must be

configured with fixed downstream channels to prevent overcrowding of a single frequency. In such cases, it may be possible to retain upstream channel inheritance from Parent devices, as the upstream radio traffic is significantly less frequent.

The Main Beacon can be disabled for some node types. This enables devices at the peripheries of a network to function as a Location Beacon where extension of the mesh coverage is not necessary, but Location data is still required for nearby portable devices. Devices configured as a Location Beacon still transmit alarms upstream when raised.

Main Beacons broadcast over 860 MHz band frequencies can cover a radius of up to 70 m between repeating devices, or up to 50 m to a pager, subject to environmental factors. Main Beacons broadcast over 2.4 GHz frequencies can cover a radius of up to 10-15 m. When using either frequency range, the Hub should be positioned within close range of multiple repeaters in order to overcome potential signal interference caused by the presence of personnel.

#### A.2.2 LOCATION BEACON

Portable EkoFamily devices carry two pieces of Location data:

- The identity of the Parent device with which the portable device has established a radio connection
- The identity of the Location Beacon of which the portable device was most recently within range

These items of data may refer to either the same or different devices.

The Location Beacon broadcast by EkoTek and EkoCare system nodes is transmitted as a short-range signal over 2.4 GHz frequencies. EkoSecure system nodes also broadcast their Location Beacon as a long-range signal over 860 MHz band frequencies. The range of the 2.4GHz signal can be customised using the Location Range Device Mode setting (see section 5.4.17), but the 860 MHz band signal is fixed at the same range as the Main Beacon.

These signals deliver the name of the node device as location data to nearby portable devices. When a portable device moves within range of a new Location Beacon, the device's Location data is updated and, if Location Reporting is enabled for that device, a message is sent to the system Hub to log the data change. This is capped at a minimum interval of 10 seconds between reports, and is automatically suppressed during periods of significantly increased radio traffic.

**PLEASE NOTE:** EkoSecure Repeaters configured to function as a Location Beacon only do not broadcast any signal over the 863-870 MHz frequencies.

Unlike EkoTek devices, EkoSecure devices use 860 MHz band Location Beacons to identify potential parents.

Where an EkoFamily system using only 2.4 GHz frequencies has been installed in an environment in which the network extends across multiple floors or buildings, it is possible that a portable device may establish a radio connection with a node that is not the most appropriate device to identify its location (e.g., the Parent device may be situated on the floor above, or in a nearby building). In such instances, direction to the site of the parent device would lead alarm responders to an incorrect location. Instead, the Location data included in alarm messages identifies the Location Beacon of which the alarm device was most recently within range, indicating the last confirmed location of the alarm device.

The range of the 2.4 GHz Location Beacon broadcast is configurable and typically smaller than that of the main beacon. The areas covered by Location Beacons should be strategically selected to prevent overlaps with other system nodes and to assign Location data appropriately for the wider area (e.g., positioning nodes near doorways into stairwells may provide Location data that is relevant to the entire floor of a building).

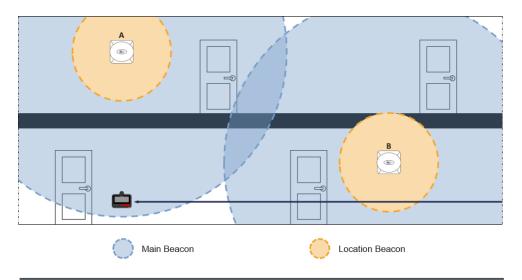

**Fig. 98** Portable devices report their last known location as the Parent device may be physically located elsewhere.

**EXAMPLE:** In **Fig. 98**, EkoTek Repeater **A** is located on the first floor; its Main Beacon extends into the floor below, but its Location Beacon does not. EkoTek Repeater **B** is located on the Ground Floor.

The EkoSecure Pager moves exclusively within range of the Main Beacon of Repeater **A**, broadcasting from the floor above. Repeater **A** becomes the Parent device to the Pager: all messages carried between the Pager and the Hub are transmitted via Repeater **A**.

Whilst in transit, the Pager travelled within range of the Location Beacon of Repeater **B** and received Location data from that device. Repeater **B** is now logged as the Pager's last known location.

When an alarm is raised by the Pager in its current position, the last known location (Repeater **B**) is included in the message. While the Pager is connected to the Main Beacon of Repeater **A**, the location of that device is not an accurate representation of the Pager's location on the floor below. The Pager will continue to store Repeater **B** as its location until it moves within range of the Location Beacon of another device.

Location Beacons are also utilised in the configuration of Wander alarms, which are triggered by portable devices when they receive Location Beacon data from a node assigned to a network Zone to which the portable device is not permitted access.

The Location Beacon cannot be disabled for any Device Types.

#### A.3 DEVICES

EkoFamily systems consist of three categories of device:

- Static devices (nodes)
- Portable devices
- External devices

Additionally, the Hub functions as a unique static device from which the entire system is managed.

The following Device Types can be configured through the Hub as part of an EkoFamily system. The hardware prefix for each Device Type is also listed.

- **Hub** 001
- **IP Slave Hub** 002
- Ethernet Repeater 004
- **Fob** 010
- Pager 020
- **Repeater** 030
- Solar Repeater 031
- Long Range Repeater 032
- Overdoor Light 033
- **Call Point** 040
- EkoCare Unit 041

**PLEASE NOTE: ONLY** EkoSecure variants of the Hub, Pager, and Long Range Repeater devices may be used within a self-contained EkoSecure system.

The system does not distinguish between mains-powered and battery-powered variants of the same Device Type.

Communication between devices is achieved via radio broadcasts according to the configuration of the network mesh. Most Device Types can be used to raise alarms within the system.

### A.3.1 THE HUB

The system Hub is a network node that functions as the central control for the EkoFamily system. Most of the system configuration can be managed through the Hub's browser interface, accessible via one of the 10/100Base-T Ethernet ports located beneath the removable lower front panel. This includes device management, alarm handling, and device software updates. Data assessing network performance is collected by each EkoFamily device and periodically reported to the Hub, and can also be viewed through these web pages.

The Hub may be used to integrate with external devices and systems, and for sharing of system data with remote logging devices. Alarms may also be raised and responded to via the Hub's front panel interface.

The Hub may be supported by subordinate (Slave) devices that temporarily assume management of the system in the event of device failure.

#### A.3.2 STATIC DEVICES

Network nodes are static system devices that are installed in a fixed position and form part of the network mesh through the broadcast of Main (Radio) Beacons. Self-organising wireless connections are established between nodes that remap when a device experiences an issue or becomes inoperable. Network nodes also broadcast Location Beacons, which are used to identify the site at which an alarm was raised.

All portable devices must accept a static device as a Parent in order to transmit and receive messages through the network mesh. Static devices may be assigned to network Zones, which can be used to designate areas of the environment to which portable device carriers are not permitted access.

Some static devices include an interface that may be used to raise and respond to alarms. Some devices may also connect to external devices via on-board Relay Contacts.

Every static device reports its device status, including battery level and radio performance, to the Hub approximately every 4.5 hours.

Where EkoSecure is used in isolation, only EkoSecure Repeater devices may be used as static devices within the system, in addition to the EkoSecure Hub.

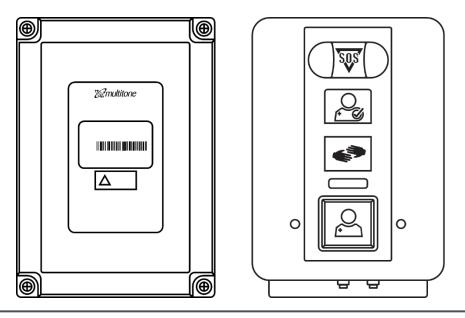

**Fig. 99-100 (Left to right)** EkoSecure Repeaters and EkoCare Wall Units are static devices that can be used within the appropriate regions of a network mesh.

#### A.3.3 PORTABLE DEVICES

Portable devices within an EkoFamily system can be carried around the environment covered by the network mesh and are the principle means by which operators can raise alarms. Portable devices automatically connect to the most appropriate static device as their position within the environment changes, and receive Location data that is included in alarm messages when passing within range of a network node's Location Beacon.

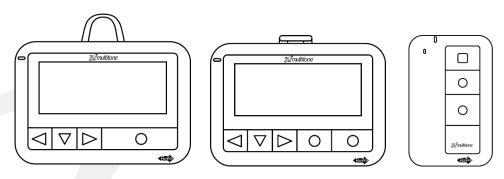

Fig. 101-103 (Left to right) Typical portable devices include the EkoSecure Pager, EkoTek Pager, and EkoTek Fob

The network areas to which each portable device is permitted access can be managed through the use of network Zones. A Wander alarm is raised when the presence of a portable device within the range of a Location Beacon in an unauthorised Zone is detected.

Only EkoSecure Pagers may be used as portable devices within EkoSecure regions of a network mesh.

#### A.3.4 EXTERNAL DEVICES AND SYSTEMS

External systems can be integrated into an EkoFamily network through a one-way paging interface comprising two RS232 ports available beneath the Hub's removable front panel. The interface can be configured as TAP or ESPA 4.4.4, and messages can be either sent to or received from the connected system, but not both.

Inclusion of external pagers in alarm messages when raised within an EkoFamily network can be configured using the system Alert Rules; only one of the configured rules may include external pagers. Messages delivered from external paging systems are one-way downstream messages from the Hub to portable devices.

EkoFamily systems can also integrate other alarm-based devices via the contacts available within static system devices:

- The Hub features three individually configurable Relay Contacts that can be used to output alarm signals
- Other static system devices include Contact Inputs that accept signal inputs from external devices

Handling of Contact Inputs and Outputs can be configured in the appropriate Device Mode for each Device Type via the Hub browser interface.

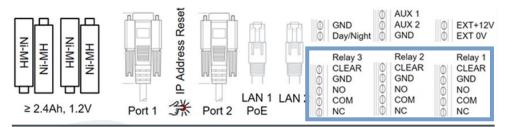

Fig. 104 Locating the Relay Contacts beneath the removable front panel of the Hub

#### A.4 DEVICE MODES OVERVIEW

The manner in which EkoFamily system devices operate can be configured using Device Modes. This includes the radio configuration of the device, alarm types that may be raised by the device, and the messages that are sent when those alarms are raised.

Where devices are grouped by the differing ways in which they are used, Device Modes may be configured to define the specific functionality of each group. This may be useful for enabling specific alarms on designated devices, restricting or simplifying device functionality, and managing the network areas into which they are permitted access.

Devices Modes are configured within each Device Type, as each Device Type contains a specific selection of available settings. Up to 120 Device Modes may be configured per Device Type. Each device may only be assigned to one Device Mode at any given time, but the selected Mode and its configured settings may be changed as required.

#### A.5 NETWORK ZONES OVERVIEW

Static system devices can be assigned a network Zone number. This Zone number is included in the location data transmitted by the device's Location Beacon and can be used by portable devices to determine whether access to that particular location is permitted.

The Zones to which a portable device is permitted access is configured as part of the Device Mode assigned to the portable device. Each Device Mode may permit access to different Zones, allowing different devices to be used in specific areas of the network. If a portable device is carried within range of a Location Beacon that has been assigned to Zone number that the portable device is not permitted to access, the device will raise a Wander alarm. This can be cleared by returning to a network area to which access has been granted. Unauthorised Zones are identified in the Device Mode settings for each portable Device Type.

Device Location data is only updated when a new Location Beacon is detected. Where permission changes are made to a Zone in which a portable device is already located, the portable device must move to a new location before the changes are applied.

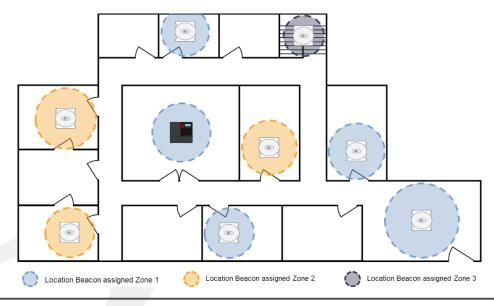

Fig. 105 Static devices are assigned to network Zones, which can be used to identify areas to which certain portable devices are not permitted access

Portable devices must always be permitted to access at least one Zone within the network.

**EXAMPLE:** In **Fig. 105**, a portable device configured to raise a Wander alarm **ONLY** when entering network Zone 3 would send an alert when carried into the stairwell. Moving within

range of the Location Beacons of any other Repeaters depicted would not trigger an alarm unless those network Zones were also forbidden.

#### A.6 ALARMS

The primary function of the EkoFamily systems is to alert others when an operator is in difficulty. EkoTek and EkoSecure systems enable operators to manually raise alarms when assistance is required, and also raises alarms automatically when the operator is unable. EkoCare systems enable patients to request assistance from a member of staff, and for a carer to indicate their presence in response to a call, or to ask for additional assistance.

System alarms exist in several forms to reflect a number of situations that may befall system operators, each of which requires a specific method in order to be raised and cleared. The recipients of each alarm can also be defined according to several conditions relating to the way in which it was raised.

#### A.6.1 ALARM TYPES

The following alarms may be raised as part of EkoFamily systems, if enabled in the Device Mode configuration. Alarms generated by users within the system are two-way messages, with notifications of responses to alarms returned to the original sender.

| Alarm category       | Alarm type         | Raised by                                                                   | Cleared by                                                                                              |  |  |  |  |
|----------------------|--------------------|-----------------------------------------------------------------------------|----------------------------------------------------------------------------------------------------|--|--|--|--|
|                      | Manual (Emergency) | Pressing the <b>RED</b> button on the device                                | Holding the designated button on the device                                                             |  |  |  |  |
|                      | Assist             | Pressing the BLUE button on the device                                      | Cannot be cleared                                                                                       |  |  |  |  |
|                      | Man Down           | Holding the device out of the configured orientation for a prolonged period | Returning the device to the correct orientation and holding the designated <b>GREY</b> button           |  |  |  |  |
| Personal<br>Security | Dead Man           | No response received to a<br>user prompt                                    | Holding the designated <b>GREY</b> button                                                               |  |  |  |  |
|                      | Snatch             | Removal of the Snatch Cord from the device                                  | Returning the Snatch Cord to the device                                                                 |  |  |  |  |
|                      | Wander             | Carrying the device into an unauthorised area                               | Returning the device to an authorised area                                                              |  |  |  |  |
|                      | External Contact   | Receipt of an alarm input via the on-board contacts                         | Holding the designated button<br>on the device; changes in the<br>contact input signal as<br>configured |  |  |  |  |
|                      | Emergency          | Pressing the <b>RED</b> button on the device                                | Pressing the designated button on the device according to the configured settings                       |  |  |  |  |
| Nurse Call           | Nurse Assist       | Pressing the BLUE button on the device                                      | Cannot be cleared                                                                                       |  |  |  |  |
|                      | Patient Call       | Pressing the ORANGE button on the device                                    | Pressing the designated button on the device according to the configured settings                       |  |  |  |  |

| Attendance       | Pressing the <b>GREEN</b> button on the device      | Pressing the <b>GREEN</b> button on the device a second time                                   |
|------------------|-----------------------------------------------------|------------------------------------------------------------------------------------------------|
| External Contact | Receipt of an alarm input via the on-board contacts | Holding the designated button on the device; changes in the contact input signal as configured |
| Tamper           | Removal of a Patient Call Button accessory          | Return the Patient Call Button and press the <b>GREEN</b> button                               |

Personal Security alarms can be raised by EkoTek and EkoSecure devices; Nurse Call alarms can be raised by EkoCare devices. Some automatic Personal Security alarms may also be raised within EkoCare systems.

Each Alarm Type can be configured to be handled differently by the system. The way in which each alarm type is handled can be defined using the system Alert Rules. Several other parameters, including the time of day, the device User Group, and the network Zone in which it was raised, can also be considered as part of the alarm handling conditions.

Most alarm types require action to be taken once raised. Clearing an alarm indicates that the situation has been resolved. Pager devices can be configured to clear alarms raised by devices that are within close physical proximity.

#### A.6.2 ALARM ESCALATION

If an alarm is not cleared within the configured time period, it is resent with raised priority. The device will continue to resend the alarm until it has been cleared either by the alarm device or a nearby portable device that has been granted clearance capability.

The handling of escalated alarms can be configured differently to that of alarms with normal priority and may contact additional, or different, devices as a result. This is defined within the system Alert Rules.

#### A.6.3 INFORMATION INCLUDED IN ALARM MESSAGES

All system alarm messages contain the following information:

- The alarm type
- The name and serial number of the device that raised the alarm
- The name and serial number of the current or last known location device of the device that raised the alarm
- The name and serial number of the device that accepted the alarm (when actioned)
- The timestamp from when the alarm was raised

Only the alarm type, device name, and location device name are shown on device LCD displays.

The Location data supplied when an alarm is raised relates to the source of the Location Beacon that the alarm device has detected most recently, providing the identity of the current or last known physical location of the device. This avoids misdirection when the alarm device is physically located on another floor or in another building to the static device to which it is connected via the Main Beacon.

Where an alarm is raised by a static device, there is no location data supplied as the alarm device identifier already defines the alarm location.

#### A.6.4 ALERT RULES OVERVIEW

Alert Rules can be configured to define the devices to which alarms meeting various conditions are sent. This can be used to ensure that each alarm is directed to the appropriate recipients and that other device operators are not disturbed by notifications that are not relevant.

The most appropriate recipients for alarm notifications may differ according to specific parameters, including the alarm type, the time raised, and the level of escalation of the alarm. The handling of alarms that meet specific criteria can be defined using the system Alert Rules. Handling of alarms specific to EkoCare systems is managed using EkoCare rules. Up to 32 Alert Rules may be configured.

#### A.7 MAINTENANCE MESSAGES

System messages relating to device status and performance can be examined in more detail through the Hub's browser interface. Maintenance Messages typically require intervention from system administrators or engineers.

Static EkoFamily devices automatically report their status, including mains failure events, battery level, and network performance, to the Hub approximately every 4.5 hours; this functionality can also be enabled for portable system devices if required. When delivery of this report coincides with a device exhibiting low battery charge, a Maintenance Message is generated. Maintenance Messages are also generated when a device fails to deliver a Device Status Report on 4 consecutive occasions, and for every 6 consecutive missed Reports thereafter.

System Maintenance Messages can be categorised into two Levels according to the devices to which they relate and the type of message generated. Each Level can then be assigned to a Relay Contact on the Hub's interface to trigger an output signal to connected devices and systems.

## B Remote logging ouput

The data output for remote logging is delivered as SysLog messages to UDP Port 514 of the configured IP address.

Messages can contain either numeric or text data only, or a combination of both, in tabdelimited fields. Every message contains all fields, even if empty, up to the last field that contains data, when the message line is terminated and a new line begins.

The data output contains the following information.

**PLEASE NOTE:** Cells in **GREY** are for reference only and are not included in the data package. The format and content of the remote logging output may be subject to change.

| 10    |         | Message             | Personal Secunty<br>alert text                                                              |                                                       |                                |                                 |                         | N/A             |                                                           | Maintenance<br>message                                  |             |                                                                                                    |                      |                                                                                                    | Message text /           | user response                    |                                            |                              |                                                       | Nurse Call alert |                                                            |        |                                                      |                                       |                                 |                                    |        |
|-------|---------|---------------------|---------------------------------------------------------------------------------------------|-------------------------------------------------------|--------------------------------|---------------------------------|-------------------------|-----------------|-----------------------------------------------------------|---------------------------------------------------------|-------------|----------------------------------------------------------------------------------------------------|----------------------|----------------------------------------------------------------------------------------------------|--------------------------|----------------------------------|--------------------------------------------|------------------------------|-------------------------------------------------------|------------------|------------------------------------------------------------|--------|------------------------------------------------------|---------------------------------------|---------------------------------|------------------------------------|--------|
| 6     | Text    | Secondary name      |                                                                                             | l or ation of device                                  | raising alarm                  | OR                              | Device accepting /      | rejecting alarm |                                                           | Location                                                |             | N/A                                                                                                    |                      |                                                                                                    |                          |                                  |                                            | A/N                          |                                                       |                  |                                                            |        | Location of device                                   |                                       | Š                               | Device accepting / rejecting alarm |        |
| 80    |         | Primary name        |                                                                                             |                                                       |                                | Device raising / clearing alarm |                         |                 |                                                           | Device reporting its location                           |             | Device requiring maintenance                                                                                                    |                      |                                                                                                    |                          | blank (if no response requested) | Š                                          |                              | Pager Group name                                      |                  |                                                            |        |                                                      | made paincels   painter coincel       | Device raising / crearing alarm |                                    |        |
| 7     |         | Secondary serial no |                                                                                             | 7-digit serial number of:                             | Current Location Beacon source | R                               | Device responding to an | alarm           |                                                           | 7-digit serial number of current Location Beacon source |             | N/A                                                                                                    |                      |                                                                                                    |                          |                                  |                                            | ď.                           |                                                       |                  |                                                            |        | 7-digit serial number of:<br>Current Location Beacon | source                                | R                               | Device responding to an            | 222    |
| 9     |         | Secondary hardware  | 3-digit hardware prefix of: Current Location Beacon source OR Device responding to an alarm |                                                       |                                |                                 |                         |                 | 3-digit hardware prefix of current Location Beacon source |                                                         | N/A         |                                                                                                    | N/A                  |                                                                                                    |                          |                                  |                                            |                              |                                                       |                  | 3-digit hardware prefix of. Current Location Beacon source |        |                                                      | Device responding to an               | 22                              |                                    |        |
| 9     |         | Primary serial no   |                                                                                             | 7-digit serial number of<br>device sending<br>message |                                |                                 |                         |                 |                                                           |                                                         |             | 0 (if no response requested or sent to Pager Group)  OR Hardware prefix of individually addressed location or responding pager  OR Pager Group number |                      |                                                                                                    |                          |                                  |                                            | Pager Group number           | 7-digit serial number of<br>device sending<br>message |                  |                                                            |        |                                                      |                                       |                                 |                                    |        |
| 4     | 3       | Primary hardware    |                                                                                             | 3-digit hardware prefix 7 for device sending message  |                                |                                 |                         |                 |                                                           |                                                         |             |                                                                                                    |                      | (If no response requested or sent to Pager Group)     OR     Hardware prefix of individually addressed location or responding pager |                          |                                  |                                            |                              |                                                       |                  | 3-digit hardware prefix<br>for device sending<br>message   |        |                                                      |                                       |                                 |                                    |        |
| n     | Numeric | Reason code         | Reference                                                                                   | Dead Man                                              | Man Down / External<br>Contact | Manual                          | Location                | Snatch          | Assist                                                    | N/A                                                     |             |                                                                                                    |                      | No response required                                                                                                    | Delivery report required | User response required           | Delivery report and user response required | Externally generated message | N/A                                                   | Accept           | Reject                                                     | Tamper | External Contact                                     | User response required                | Emergency                       | Attendance                         | Acciet |
|       |         |                     | Value                                                                                       | 1                                                     | 2                              | ဗ                               | 4                       | 2               | 9                                                         |                                                         |             | N/A                                                                                                    |                      | 1                                                                                                    | 2                        | ဗ                                | 4                                          | 5                            |                                                       | -                | 2                                                          | 1      | 2                                                    | ဗ                                     | 4                               | 5                                  | u      |
| 2     |         | Message type        | Reference                                                                                   | Raised                                                | Accepted                       | Rejected                        | Cleared                 |                 |                                                           | N/A                                                     | Low battery | Replace battery                                                                                                    | Maintenance required |                                                                                                    |                          | Message                          |                                            |                              | Delivery report                                       |                  | message response                                           | Raised | Accepted                                             | Rejected                              | Cleared                         |                                    |        |
|       |         | V                   | Value                                                                                       | 1                                                     | 2                              | ဇ                               | 4                       |                 |                                                           |                                                         | 1           | 2                                                                                                    | 3                    |                                                                                                    |                          | -                                |                                            |                              | 2                                                     | ď                | r                                                          | 1      | 2                                                    | ဇ                                     | 4                               |                                    |        |
| 1     |         | Log type            | Reference                                                                                   |                                                       |                                | Dercons Security                | Telsonal security       |                 |                                                           | Location                                                |             | Maintenance                                                                                                    |                      |                                                                                                    |                          |                                  |                                            | raging message               |                                                       |                  |                                                            |        |                                                      | ( ( ( ( ( ( ( ( ( ( ( ( ( ( ( ( ( ( ( | N uise Call                     |                                    |        |
|       |         |                     | Value                                                                                       |                                                       |                                | +                               | -                       |                 |                                                           | 2                                                       |             | က                                                                                                    |                      |                                                                                                    |                          |                                  | •                                          | 4                            |                                                       |                  |                                                            |        |                                                      | u                                     | n                               |                                    |        |
| Field | Format  | Name                |                                                                                             |                                                       |                                |                                 |                         |                 |                                                           |                                                         | ·           | , (                                                                                                    | 0                    | z                                                                                                    | F                        | ш                                | z                                          | F                            |                                                       |                  |                                                            |        |                                                      |                                       |                                 |                                    |        |

Fig. 106 The content of data sent to remote logging devices from the EkoSecure Hub; items shown in grey are for reference only and do not appear in the log

# Index

| <u>A</u>                      |            | Power failure                 | 1/         |
|-------------------------------|------------|-------------------------------|------------|
| Alarms                        |            | Power supplies                | 15         |
| Clearing alarms               | 95         | Powering down                 | 16         |
| Dead Man alarm prompts        | 97         | Powering up                   | 16         |
| Raising alarms                | 94         |                               |            |
| Responding                    | 95         | <u>R</u>                      |            |
| 3                             |            | Removable front panel         |            |
| <u>B</u>                      |            | 12 V DC contacts              | 15         |
|                               |            | IP Reset Button               | 14         |
| Buttons                       | f          | LAN ports                     | 15, 23, 26 |
| IP Reset Button See Removable | ront panei | Removal                       | 13         |
| Use 93                        |            |                               |            |
| <u>D</u>                      |            | <u>s</u>                      |            |
| Device Types                  | 108        | Servicing                     | 102        |
|                               |            | Settings and pages            |            |
| 11                            |            | Alarm Clearance               | 38         |
| Н                             |            | Alarm Escalation              | 39         |
| Hub upgrades                  | 101        | Alarm Operation (Call Points) | 39         |
|                               |            | Alarm Operation (Fobs)        | 40         |
| L                             |            | Alarm Wiederholung            | 40         |
| LCD display                   |            | Alert Rules                   | 65         |
| Icons                         | 12         | Archive                       | 72         |
| Responding to messages        | 95         | Assist Alarm                  | 42         |
| LED indicators                |            | Attendance                    | 42         |
| Configuration Installed       | 13         | Automatic Shift selection     | 78         |
| EkoTek logo                   | 13         | Auto-Register Names           | 33         |
| Radio beacon                  | 13         | Autoregistrierung gerät       | 31         |
| Timing Synchronisation        | 12         | Channel                       | 43         |
|                               |            | Clearance Device Enable       | 44         |
| M                             |            | Clearance                     | 45         |
| Menu                          |            | Contact Input                 | 45         |
| Configuration                 | 20         | Day / Night                   | 77         |
| Main                          | 77         | Dead Man Alarm                | 46         |
| Maintenance                   | 86         | Delay Audible Alert           | 43         |
| Mantenance                    | 00         | Delay Optimisation            | 29         |
|                               |            | Delete All                    | 70         |
| <u>P</u>                      |            | Device Modes                  | 37         |
| Power                         |            | Device Status                 | 86         |
| Changing batteries            | 17         | Devices                       | 33         |
|                               |            |                               |            |

| Downstream-Channel                       | 47    | Pager groups               | 62 |
|------------------------------------------|-------|----------------------------|----|
| EkoCare Rules                            | 68    | Pager Log                  | 83 |
| Emergency Alarm (EkoCare)                | 48    | Passwords                  | 71 |
| Enable Location Reports                  | 49    | Patient Call               | 57 |
| Event Log                                | 79    | Permanent On Operation     | 58 |
| External Shift selection                 | 79    | Power Down                 | 75 |
| External systems                         | 24    | Radio (page)               | 27 |
| Factory Reset                            | 69    | Radio (setting)            | 58 |
| Frequency Hopping                        | 29    | Radio Language             | 32 |
| IP settings 23                           | 3, 26 | Relay operation            | 59 |
| Location (Main Menu)                     | 84    | Remote logging             | 25 |
| Location Alarm                           | 49    | Snatch Cord                | 60 |
| Location Range                           | 50    | Synchronisation PTP domain | 28 |
| Lock to Network                          | 52    | System clock               | 21 |
| Long-range only / convertor              | 52    | System                     | 21 |
| Man Down Alarm                           | 54    | Traffic                    | 91 |
| Manual alarm                             | 55    | Upgrade                    | 74 |
| Manual Shift selection                   | 78    | Upstream-Channel           | 61 |
| Message Rank                             | 92    |                            |    |
| Mobile Device Monitor                    | 31    | W                          |    |
| Network Identifier                       | 28    | — Web browser              |    |
| Network Tree                             | 89    | Connection                 | 19 |
| Nurse Call Operation (Call Points, Fobs) | 56    | Log in                     | 19 |
| Nurse Call                               | 56    | Log out                    | 20 |
| Page Device                              | 82    |                            | _0 |

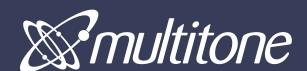

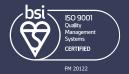

Document Part Number: 9262-0211 Issue Number: 1

Multitone Electronics plc is part of Kantone Holding Ltd.

Registered in England & Wales No. 256314 Registered VAT No.: GB232150709 ©

www.multitone.com

Registered office: © Multitone Electronics plc, Multitone House Shortwood Copse Lane, Basingstoke Hampshire, England RG23 7NL